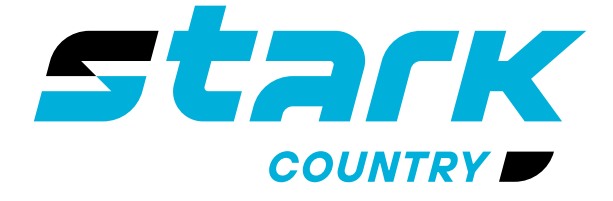

**ИСТОЧНИКИ** БЕСПЕРЕБОЙНОГО ПИТАНИЯ ДЛИТЕЛЬНОЙ АВТОНОМИИ

**MORE LIFE WITH STARK** 

# РУКОВОДСТВО ПОЛЬЗОВАТЕЛЯ

## **STARK COUNTRY 5600 INV SOLAR H**

**Гибридный источник бесперебойного питания**

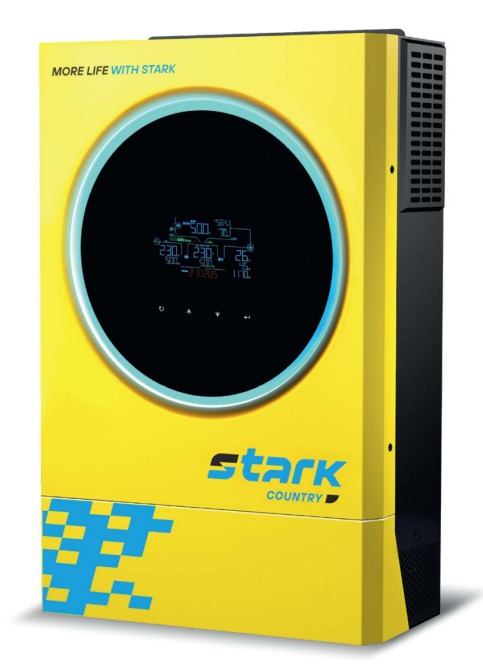

 $\widehat{\mathbb{C}}$ 

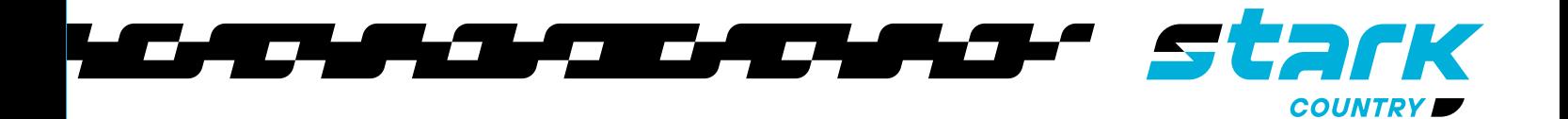

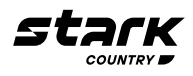

### **СОДЕРЖАНИЕ**

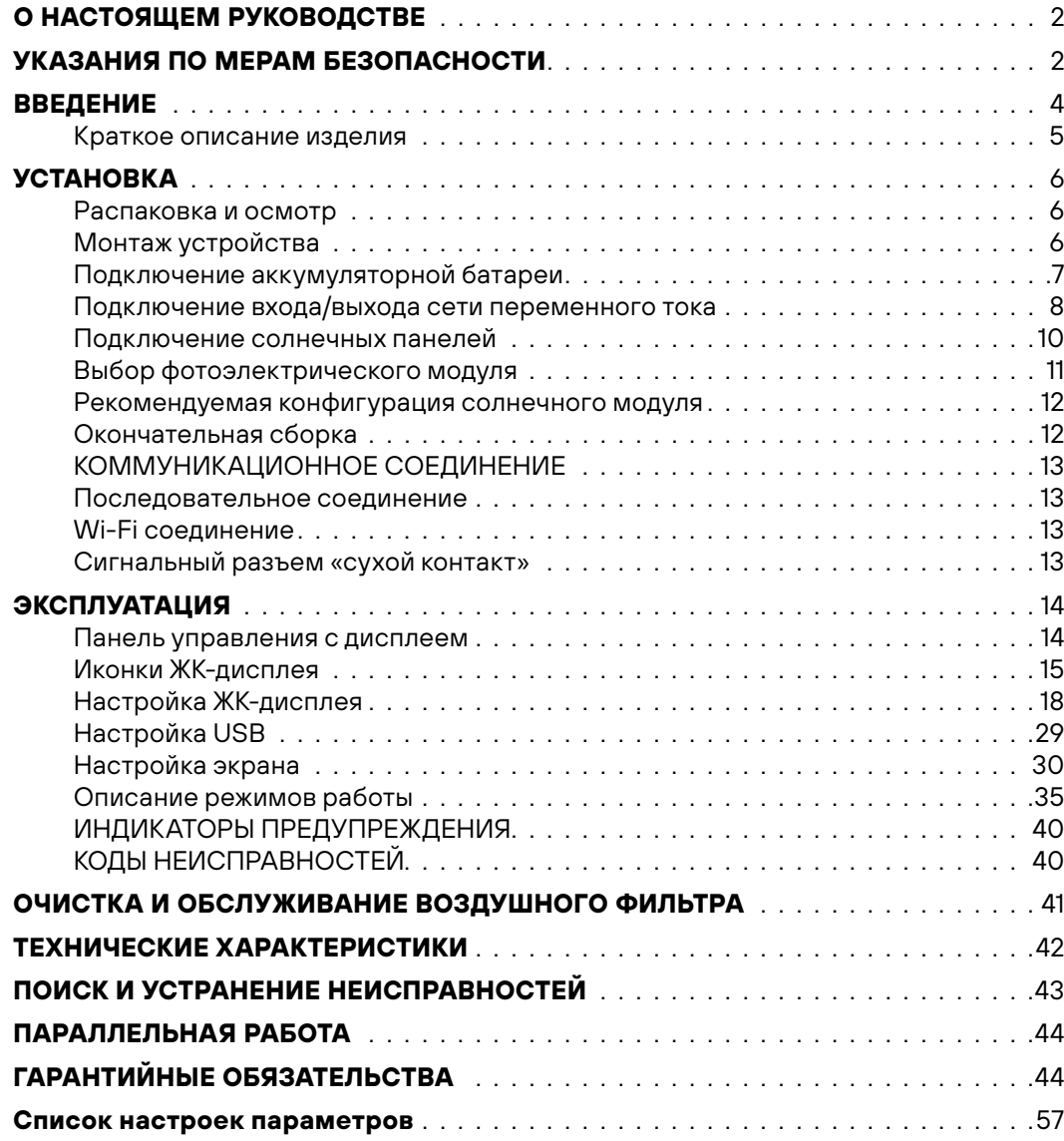

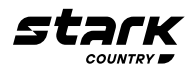

#### **О НАСТОЯЩЕМ РУКОВОДСТВЕ**

#### **Назначение**

В настоящем руководстве описывается сборка, установка, эксплуатация, а также поиск и устранение неисправностей данного устройства. Перед установкой и эксплуатацией устройства следует внимательно изучить настоящее руководство. Сохраните этот документ для обращения к нему за информацией в будущем.

#### **Содержание документа**

В настоящем руководстве приводятся правила безопасности и установки, а также информация об инструментах и проводных соединениях.

#### **УКАЗАНИЯ ПО МЕРАМ БЕЗОПАСНОСТИ**

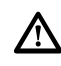

**ВНИМАНИЕ:** В данной главе приводятся важные указания по мерам безопасности и по работе с устройством. Внимательно прочитайте настоящее руководство и сохраните его для последующего использования в справочных целях.

- 1. Перед началом использования прочитайте все указания и предостерегающие надписи, нанесенные на устройстве, аккумуляторных батареях, а также приведенные во всех разделах настоящего руководства.
- 2. **ВНИМАНИЕ! Для снижения риска получения травмы необходимо использовать устройство только для заряда свинцово-кислотных аккумуляторных батарей, поддерживающих работу в циклическом режиме. Батареи других типов могут взорваться, причинив травмы и вызвав повреждение оборудования.**
- 3. Запрещается разбирать данное устройство! Если необходим ремонт или техническое обслуживание, устройство следует отдать в авторизованный сервисный центр. Неправильная сборка может привести к поражению электрическим током или вызвать пожар.
- 4. Чтобы снизить риск поражения электрическим током, перед тем как выполнять техническое обслуживание или чистку устройства, от него необходимо отключить все проводные соединения. Простое выключение устройства не устраняет риск поражения.
- 5. **ВНИМАНИЕ! Устанавливать данное устройство с аккумуляторными батареями должен только квалифицированный персонал.**
- 6. **ВНИМАНИЕ:** Чтобы снизить риск получения травмы, используйте только отвечающие всем требованиям СТАЦИОНАРНЫЕ аккумуляторные батареи, рекомендуемые изготовителем, полученные от официальных дилеров или изготовителя. **Использование не соответствующих установленным требованиям батарей может вызвать негарантийные поломки оборудования и/или привести к травме персонала.**

**НЕ ИСПОЛЬЗУЙТЕ** старые батареи или батареи с истекшим сроком годности или хранения, а также стартерные батареи. Чтобы избежать порчи оборудования и/или травм персонала, прежде чем устанавливать аккумуляторную батарею, пожалуйста, проверьте ее тип и дату производства.

Ниже, в Таблице 1, приводятся рекомендуемые к использованию аккумуляторные батареи.

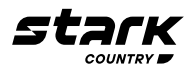

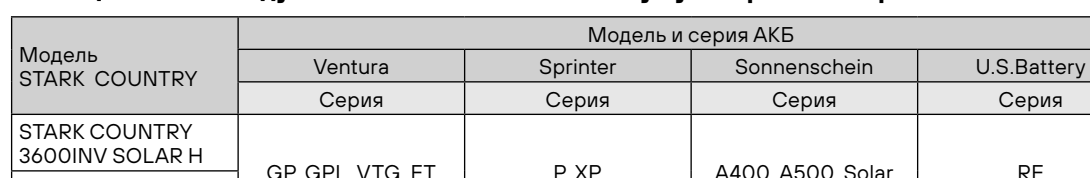

#### **Таблица 1. Рекомендуемые к использованию аккумуляторные батареи**

STARK COUNTRY 5600INV SOLAR H

- **7. КАТЕГОРИЧЕСКИ ЗАПРЕЩАЕТСЯ** заряжать аккумуляторную батарею, принесенную в помещение с мороза.
- 8. Для оптимальной работы инвертора/зарядного устройства, выбирайте соответствующий диаметр кабеля с учетом приведенных указаний. Очень важно правильно эксплуатировать устройство.
- 9. Будьте внимательны при работе с металлическими инструментами на аккумуляторных батареях или вблизи них. При падении на них инструмента существует возможность образования искр или короткого замыкания аккумуляторной батареи или других частей оборудования, находящихся под напряжением, что, в свою очередь, может привести к взрыву.
- 10. Строго следуйте руководству при отключении кабелей от клемм AC (переменного тока) или DC (постоянного тока). См. подробное описание в разделе УСТАНОВКА настоящего руководства.
- 11. Предохранители обеспечивают защиту от перегрузки по току цепей питания от аккумуляторной батареи.
- 12. УКАЗАНИЯ ПО ЗАЗЕМЛЕНИЮ инвертор/зарядное устройство необходимо подключить к постоянной системе заземления. При установке инвертора необходимо обязательно выполнять местные требования и нормы.
- 13. КАТЕГОРИЧЕСКИ ЗАПРЕЩАЕТСЯ закорачивать выходные цепи переменного тока и входные цепи постоянного тока. Устройство ЗАПРЕЩАЕТСЯ подключать к сети электропитания, если закорочен вход постоянного тока.
- 14. **ВНИМАНИЕ! Обслуживание данного устройства может производить только квалифицированный персонал. Если после выполнения указаний, приведенных в таблице поиска и устранения неисправностей, неисправность продолжает присутствовать, инвертор/зарядное устройство необходимо вернуть продавцу или отдать в сервисный центр для выполнения технического обслуживания.**

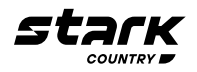

#### **ВВЕДЕНИЕ**

Данный гибридный солнечный инвертор может обеспечивать электроэнергией подключенные к нему устройства, используя солнечную энергию, электричество от электросети и энергию аккумуляторных батарей.

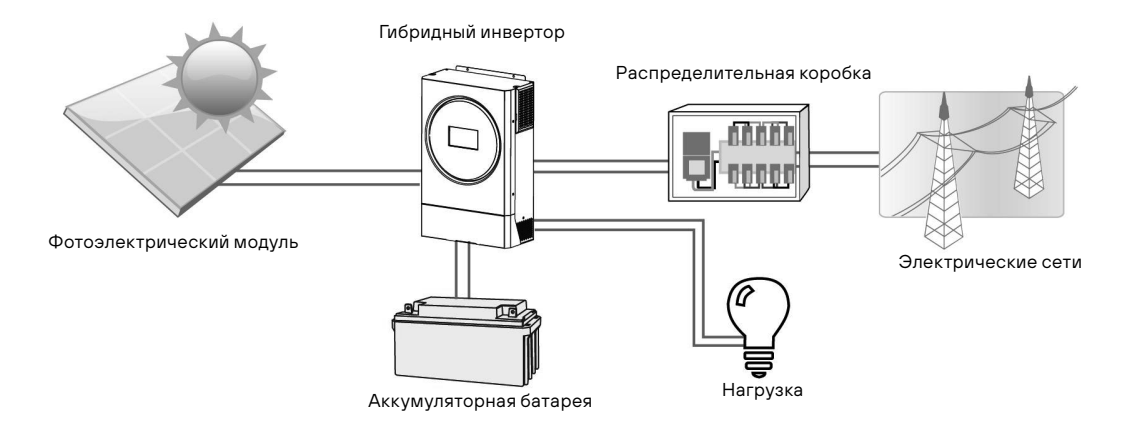

Рисунок 1 Обзор базовой гибридной солнечной системы

В зависимости от различных условий электропитания данный гибридный инвертор предназначен для непрерывной подачи электроэнергии от солнечных модулей (панелей), аккумуляторной батареи и электросети. Когда входное напряжение MPP (точка оптимальной мощности) солнечных модулей находится в приемлемом диапазоне (подробную информацию см. в спецификации), инвертор способен генерировать энергию для питания сети (электросети) и заряда аккумулятора.**Никогда не заземляйте положительные и отрицательные клеммы солнечной панели.** На рисунке 1 приведена упрощенная схема типовой системы с данным гибридным инвертором.

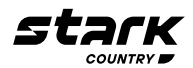

#### **Краткое описание изделия**

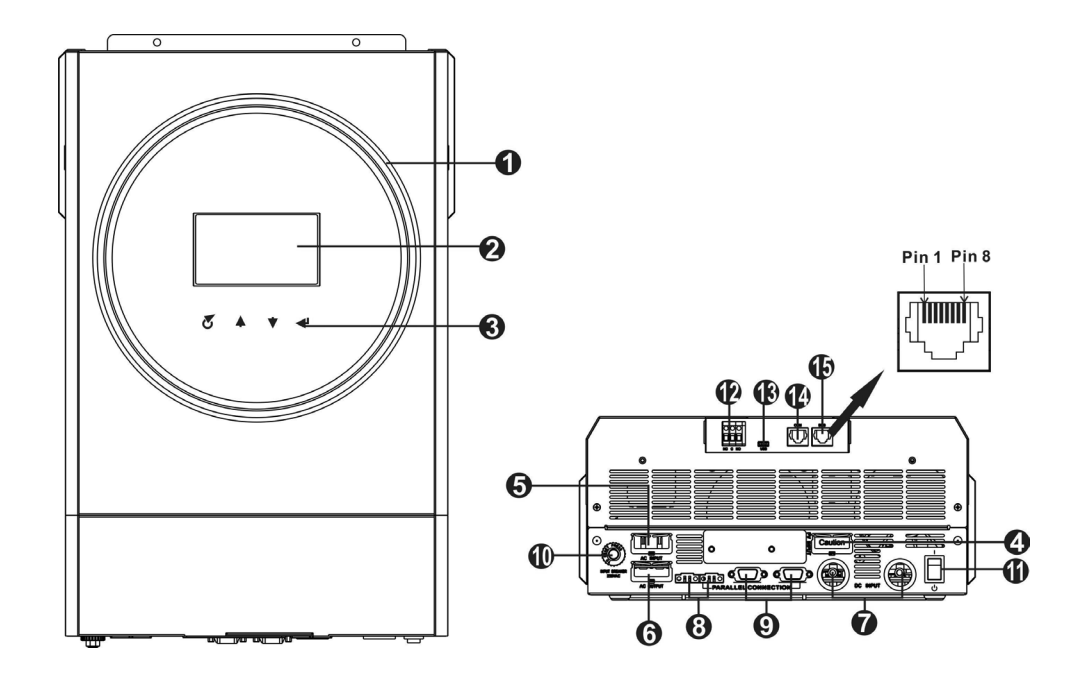

ПРИМЕЧАНИЕ: Информацию о параллельной установке и эксплуатации см. в п. Параллельная работа.

- 1. Светодиодное кольцо со спектром RGB (подробности см. в разделе «Настройка ЖК-дисплея»)
- 2. ЖК дисплей
- 3. Функциональные кнопки
- 4. Разъем для подключения солнечных панелей
- 5. Входные клеммы переменного тока
- 6. Выходные клеммы переменного тока (подключение нагрузки)
- 7. Разъемы для подключения аккумуляторной батареи
- 8. Порт распределения тока
- 9. Порт параллельной передачи данных
- 10. Автоматический предохранитель
- 11. Выключатель
- 12. Сухой контакт
- 13. Порт USB в качестве порта передачи данных и функционального порта
- 14. Порт передачи данных RS-232
- 15. Порт передачи данных BMS: CAN, RS-485 или RS-232

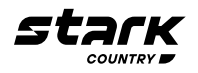

#### **УСТАНОВКА**

#### **Распаковка и осмотр**

Перед установкой необходимо осмотреть устройство. Убедитесь, что содержимое упаковки не было повреждено. Внутри упаковки должно находиться следующее:

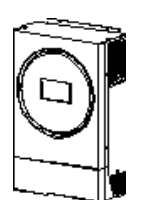

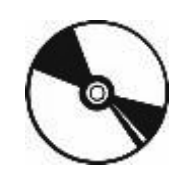

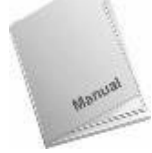

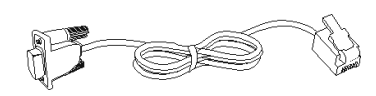

Инвертор Компакт-диск Руководство пользователя

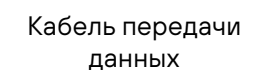

#### **Подготовка к установке**

Перед тем как подключать к устройству кабели, необходимо снять крышку, расположенную внизу корпуса, открутив два винта, как показано на рисунке ниже.

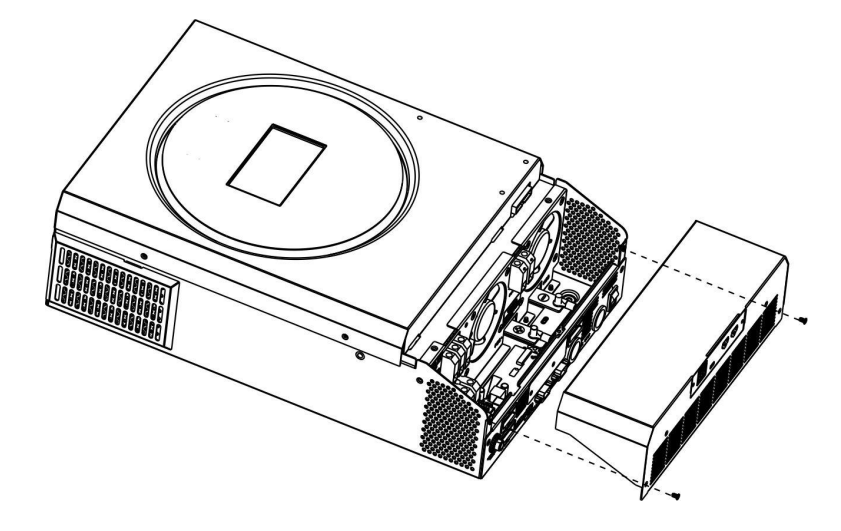

#### **Монтаж устройства**

При выборе места установки устройства необходимо учитывать следующее:

- **•** Инвертор нельзя устанавливать на конструкциях, выполненных из горючих материалов.
- **•** Установку необходимо производить на твердую поверхность.
- **•** Инвертор следует устанавливать на уровне глаз, чтобы можно было легко считывать показания ЖК-дисплея.
- **•** Для обеспечения оптимальной работы температура
- **•** окружающей среды должна составлять от -10 до +50°C.
- **•** Рекомендуется устанавливать устройство на стене в вертикальном положении.
- **•** Убедитесь, что другие объекты и поверхности удалены от устройства на расстояния, указанные на рисунке; это необходимо для отвода тепла и для прокладки проводов.

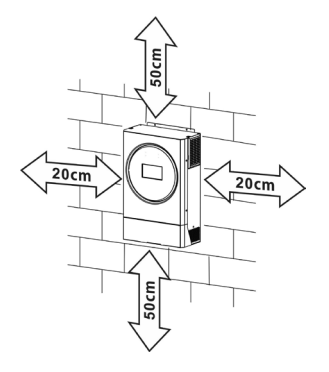

**ДАННОЕ УСТРОЙСТВО МОЖЕТ БЫТЬ УСТАНОВЛЕНО ТОЛЬКО НА БЕТОННЫХ ИЛИ ДРУГИХ НЕГОРЮЧИХ ПОВЕРХНОСТЯХ.**

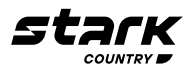

Установите блок устройства и закрепите его, закрутив три шурупа. Рекомендуется использовать шурупы M4 или M5.

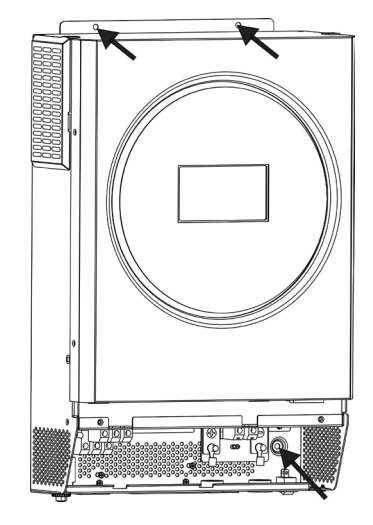

#### **Подключение аккумуляторной батареи**

**ВНИМАНИЕ!** Подключение АКБ к инвертору должно быть прямым и исключающим какие-либо искрения!

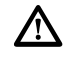

**ВНИМАНИЕ!** Все электромонтажные работы должны выполняться квалифицированным персоналом.

**ВНИМАНИЕ!** Для безопасной и эффективной работы системы очень важно использовать соответствующий кабель для подключения аккумуляторных батарей. Чтобы снизить риск получения травмы, следует использовать рекомендованный кабель, как показано ниже.

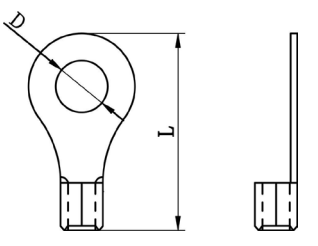

Круглая клемма:

#### **Рекомендуемые кабели и клеммы для подключения батарей:**

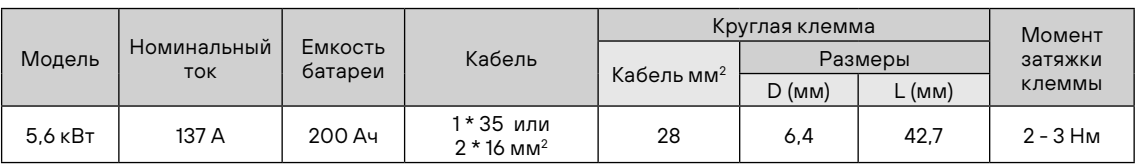

При подключении аккумуляторной батареи необходимо выполнить следующие действия:

- 1. Обожмите соответствующий сечению кабеля кольцевой наконечник для присоединения к аккумулятору
- 2. Прикрутите наконечник с кабелем к аккумулятору инвертора и убедитесь, что гайки затянуты с моментом 2-3 Нм. Убедитесь, что полярность подключений аккумуляторной батареи и инвертора/зарядного устройства правильная, а крепления надежно затянуты.

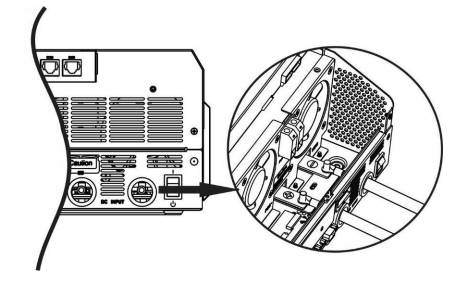

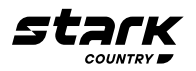

#### **ВНИМАНИЕ! Опасность поражения электрическим током**

Установку следует производить с особой осторожностью, поскольку при последовательном соединении аккумуляторных батарей создается высокое напряжение.

**ОСТОРОЖНО!** Не помещайте ничего между клеммой инвертора и наконечником. В противном случае может произойти перегрев.

**ОСТОРОЖНО!** Не наносите антикоррозийную смазку на клеммы до их присоединения.

**ОСТОРОЖНО!** Необходимо проверить, чтобы положительная клемма (+) была соединена с положительным выводом АКБ (+), а отрицательная клемма (-) была подключена к отрицательному выводу АКБ (-).

#### **Подключение входа/выхода сети переменного тока**

#### **ВНИМАНИЕ!**

八

Λ

**Данный ИБП НЕ ЯВЛЯЕТСЯ защитным устройством от ВСЕХ видов импульсных перенапряжений сети и не имеет встроенной грозозащиты!** 

Перед тем как подключать устройство к сети электропитания переменного тока (AC), необходимо

установить между ИБП и входной сетью следующие приборы:

a.) Автоматический выключатель 1P, 50А, кривая B

b.) УЗИП (в случае использования ИБП в загородном доме).

c.) реле по напряжению и току типа «Барьер Люкс» и «Digi-Top» (расчет и выставление параметров согласно прилагаемой к данным устройствам Инструкции).

В случае, если есть сомнения в постоянстве максимальной нагрузки, рекомендуется установить между ИБП и выходной сетью защитное реле напряжения с точной установкой по току (расчет параметров согласно Инструкции к прилагаемому устройству).

Необходимость установки дополнительных защитных устройств обусловлена нестабильностью электросетей и отсутствием грозозащиты.**Отсутствие защитных устройств может привести к негарантийной поломке бесперебойного оборудования!** 

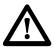

**ОСТОРОЖНО!** На данном устройстве имеются две клеммные колодки с маркировкой «IN» (ВХОД) и «OUT» (ВЫХОД). НЕ ПЕРЕПУТАЙТЕ входные и выходные контакты.

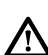

**ВНИМАНИЕ!** Запрещается подключать к ИБП устройства с кратковременными пусковыми токами, превышающими максимальную мощность ИБП. В случае, если пусковые токи не указаны в паспорте подключаемого к ИБП устройства, рассчитывайте значение пускового тока как трехкратное к значению номинальной мощности устройства.

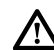

**ВНИМАНИЕ!** Все электромонтажные работы должны выполняться квалифицированным  $\Delta$  персоналом.

**ВНИМАНИЕ!** Для безопасности и эффективной эксплуатации системы очень важно использовать соответствующий кабель для подключения входа переменного тока. Чтобы снизить риск получения травмы, следует использовать кабели, приведенные в таблице ниже.

#### **Рекомендуемые кабели для подключения к сети электропитания переменного тока:**

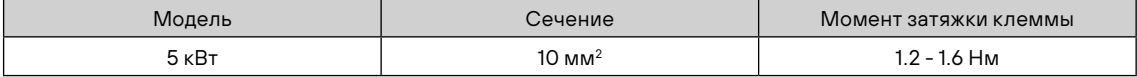

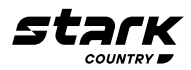

При подключении входа/выхода сети электропитания переменного тока необходимо выполнить следующие шаги:

- 1. Перед тем как выполнять подключение входа/выхода переменного тока, необходимо проверить, чтобы выключатель цепи постоянного тока был выключен, или цепь была разорвана.
- 2. Зачистить провода от изоляции на 10 мм для шести проводов. При этом провода фазы L и нейтрали N следует укоротить на 3 мм.
- 3. Затем вставить провода в клеммы колодки входа переменного тока в соответствии с полярностью, указанной на клеммной колодке, и затянуть винты клемм. Провод защитного заземления  $(\underline{\underline{\oplus}})$  необходимо подключать первым.
- (–) → Заземление (желто-зеленый)
- L→ ФАЗА (коричневый или черный)
- N→ Нейтраль (синий)

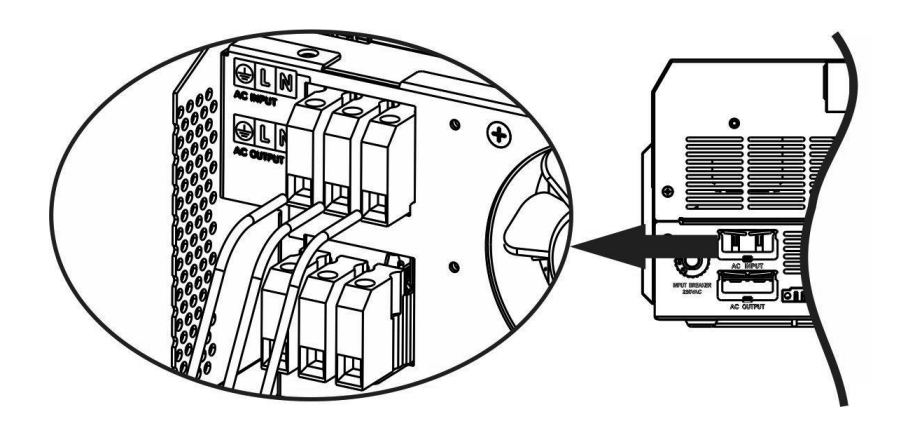

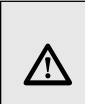

#### **ПРЕДУПРЕЖДЕНИЕ!**

Перед началом подключения входа по переменному току необходимо убедиться, что сеть электропитания переменного тока отключена.

- 4. Затем вставьте выходные провода переменного тока в соответствии с полярностью, указанной на клеммной колодке, и затяните зажимные винты. Провод защитного заземления  $(\underline{\underline{\underline{\hspace{1ex}}}})$  необходимо подключать первым.
- (-) → Заземление (желто-зеленый)
- L→ Фаза (коричневый или черный)
- N→ Нейтраль (синий)

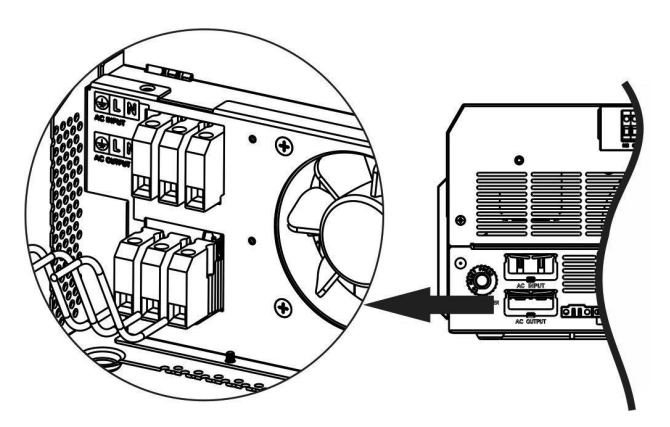

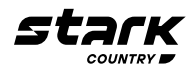

5. Убедитесь, что провода надежно подсоединены.

#### **ВНИМАНИЕ! Важно!**

При подключении проводов переменного тока соблюдайте правильную полярность. Если провода L и N подключены в обратном порядке, это может вызвать короткое замыкание в электросети при работе данных инверторов в параллельном режиме.

**ВНИМАНИЕ!** Для бытовой техники (например, кондиционера) требуется не менее 2-3 минут для перезапуска, поскольку для выравнивания давления газообразного хладагента в контуре требуется некоторое время. Если происходит прекращение подачи питания и возобновление работы в течение короткого промежутка времени, это приведет к повреждению подключенных устройств. Во избежание таких повреждений перед установкой необходимо уточнить у изготовителя кондиционера, предусмотрена ли в нем функция задержки времени на включение. В противном случае в данном инверторе/зарядном устройстве включится защита от перегрузки, и будет отключено питание на выходе для защиты подключенных устройств, но в некоторых случаях такая ситуация все равно приводит к повреждениям кондиционера.

#### **Подключение солнечных панелей**

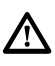

Λ

 $\triangle$ 

**ВНИМАНИЕ!** Перед подключением солнечных модулей необходимо установить отдельный автоматический выключатель постоянного тока между инвертором и солнечными модулями.

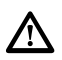

**ВНИМАНИЕ!** Все электромонтажные работы должны выполняться квалифицированным персоналом.

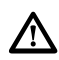

**ВНИМАНИЕ!** Выключите инвертор перед подключением солнечных модулей. В противном случае это приведет к его повреждению.

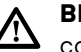

**ВНИМАНИЕ!** Для безопасной и эффективной работы системы очень важно использовать соответствующие кабели для подключения солнечных модулей. Чтобы снизить риск получения травмы, следует использовать рекомендуемые кабели, приведенные в таблице ниже.

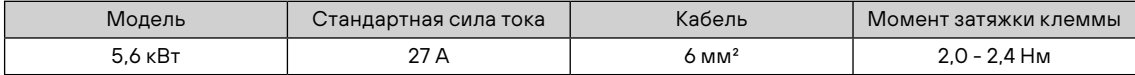

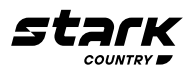

#### **Выбор фотоэлектрического модуля**

При выборе подходящих солнечных модулей обязательно учитывайте следующие параметры:

- 1. Напряжение разомкнутой цепи солнечных модулей не должно превышать максимально-допустимого напряжения разомкнутой цепи инвертора.
- 2. Напряжение разомкнутой цепи солнечных модулей должно быть выше минимального напряжения батареи.

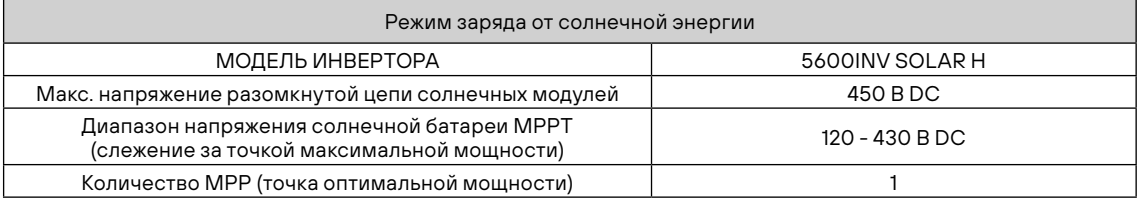

Для подключения солнечного модуля выполните следующие действия:

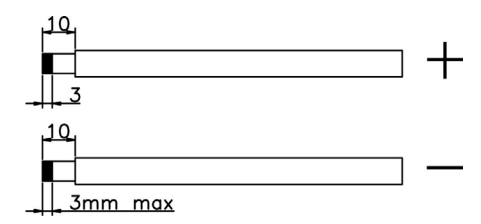

- 1. Снимите изоляционную втулку с положительного и отрицательного проводника на 10 мм.
- 2. Проверьте полярность кабеля подключения, идущего от модулей солнечных батарей, и входных клемм подключения солнечных батарей. Затем подключите положительный контакт (+) кабеля солнечных батарей PV к положительной клемме (+) входа PV устройства. Далее подключите отрицательный контакт (-) кабеля солнечных батарей PV к отрицательной клемме (-) входа PV устройства.

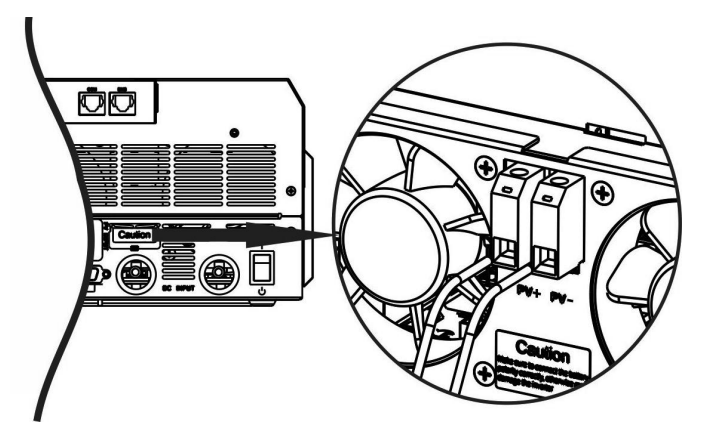

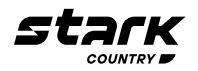

#### **Рекомендуемая конфигурация солнечного модуля**

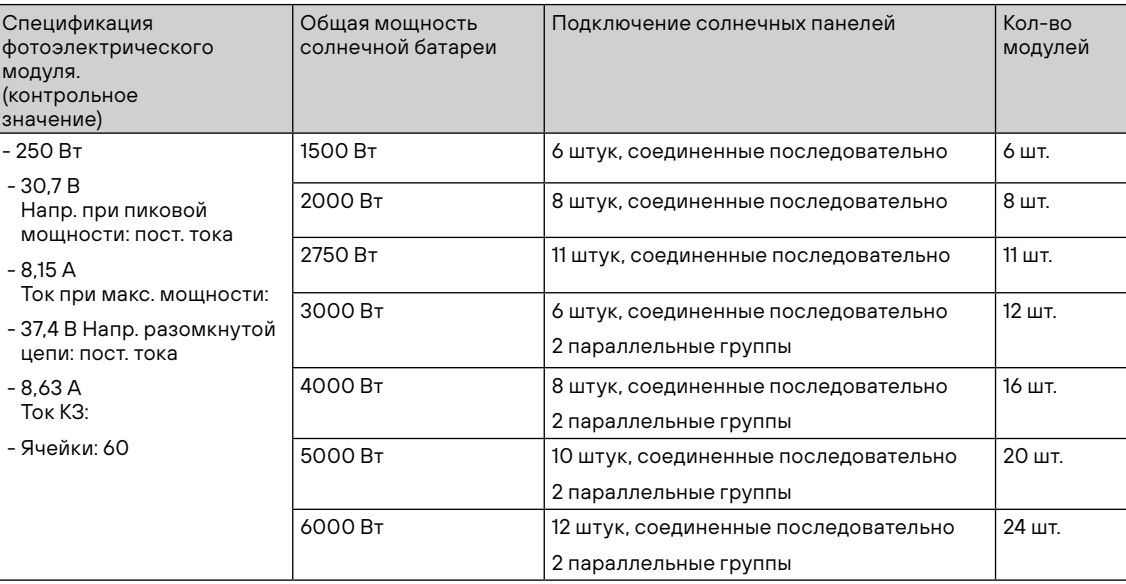

#### **Окончательная сборка**

После подключения всех проводов установите нижнюю крышку на место, закрутив два винта, как показано ниже.

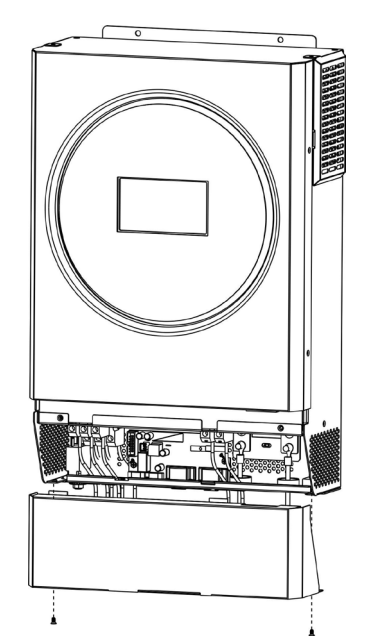

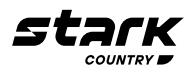

#### **КОММУНИКАЦИОННОЕ СОЕДИНЕНИЕ**

#### **Последовательное соединение**

Используйте прилагаемый кабель передачи данных для подключения инвертора к ПК. Вставьте компакт-диск из комплекта в компьютер и следуйте инструкциям, чтобы установить программное обеспечение для мониторинга. Для получения подробной информации о работе ПО обратитесь к руководству пользователя на компакт-диске.

#### **Wi-Fi соединение**

Модуль Wi-Fi может обеспечить беспроводную связь между автономными инверторами и платформой мониторинга. Пользователям доступна возможность полного и удаленного мониторинга и управления инверторами при объединении модуля Wi-Fi с приложением SolarPower, доступным для устройств, работающих как на iOS, так и Android. Все регистраторы данных и параметры сохраняются в iCloud. Подробные сведения о быстрой установке и эксплуатации см. в Приложении I - Руководство по эксплуатации модуля Wi-Fi.

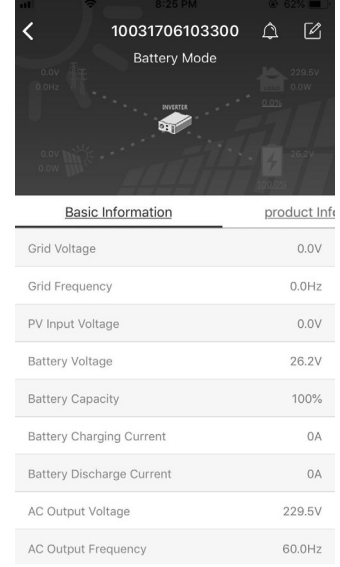

#### **Сигнальный разъем «сухой контакт»**

На задней панели имеется один сухой контакт (3 А / 250 В переменного тока). Его можно использовать для подачи сигнала на внешнее устройство о достижении напряжения батареи уровня предупреждения.

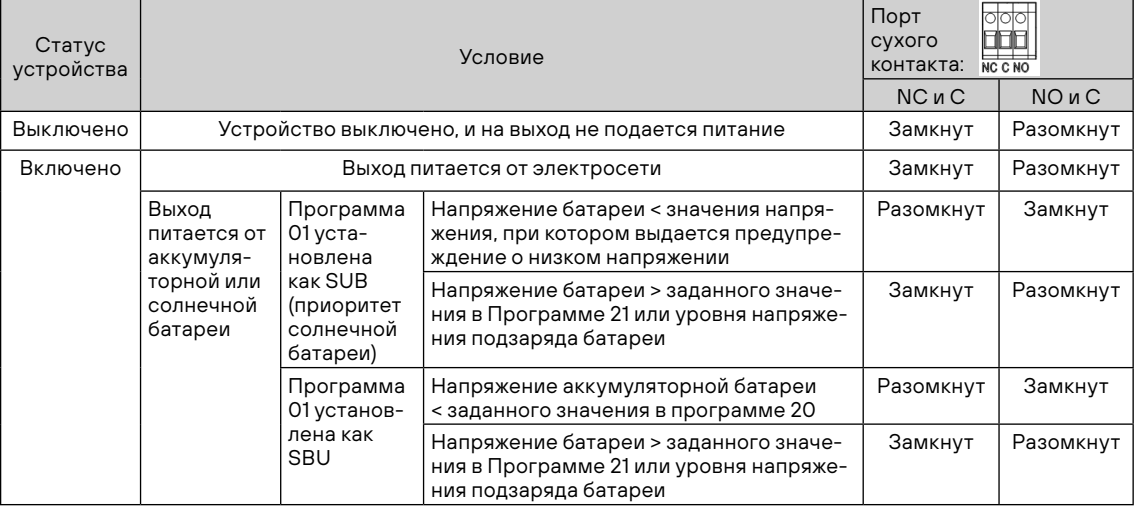

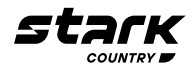

#### **ЭКСПЛУАТАЦИЯ**

Кнопка включения/выключения ON/OFF

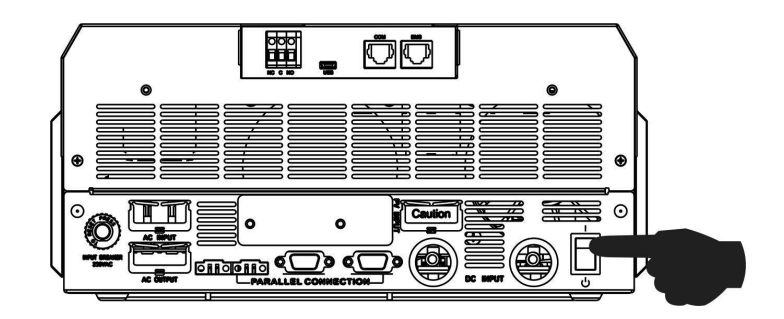

После правильной установки устройства и надежного подключения аккумуляторных батарей просто нажмите кнопку включения/выключения, чтобы включить устройство.

#### **Панель управления с дисплеем**

Панель управления с дисплеем, показанная на рисунке ниже, расположена на передней панели инвертора. В нее входит одно светодиодное кольцо спектра RGB, четыре сенсорные функциональные клавиши и ЖК-дисплей, на котором отображается информация о рабочем состоянии и входной/выходной мощности.

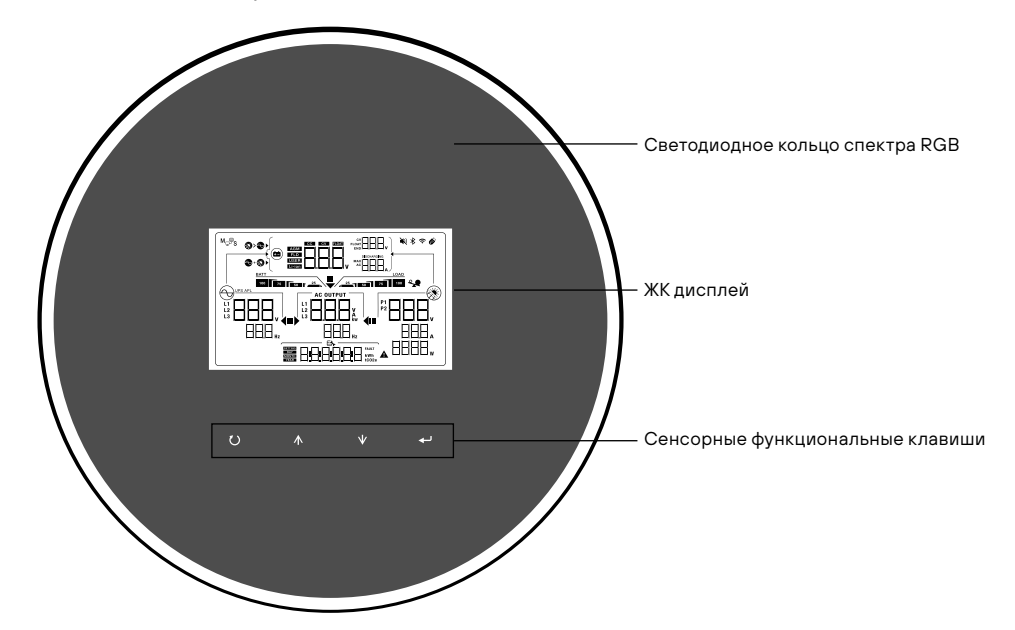

Сенсорные функциональные клавиши

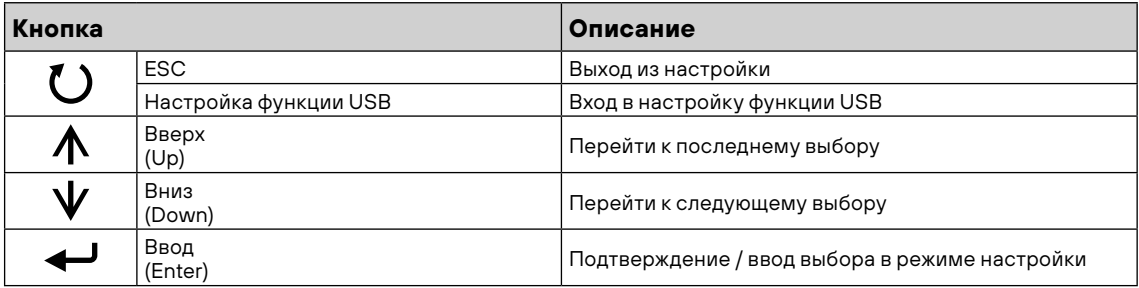

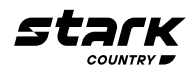

#### **Иконки ЖК-дисплея**

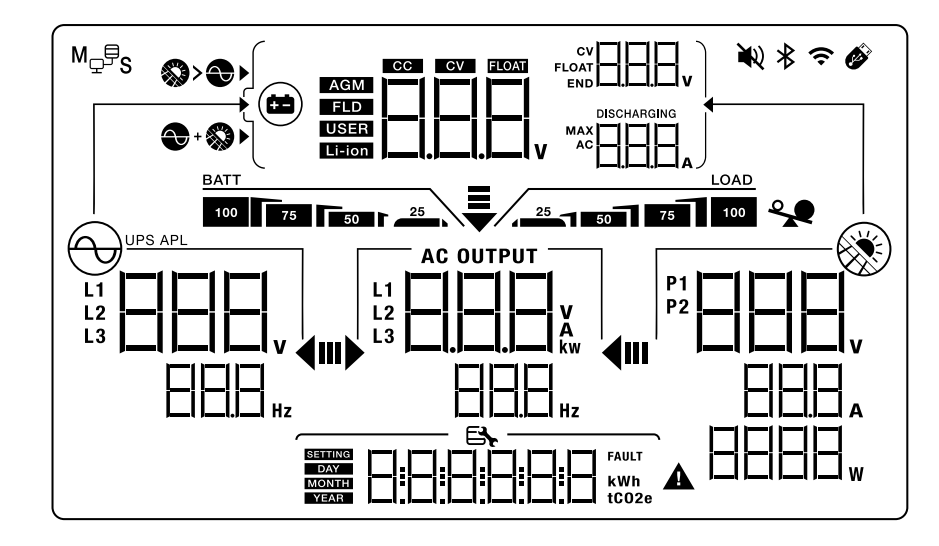

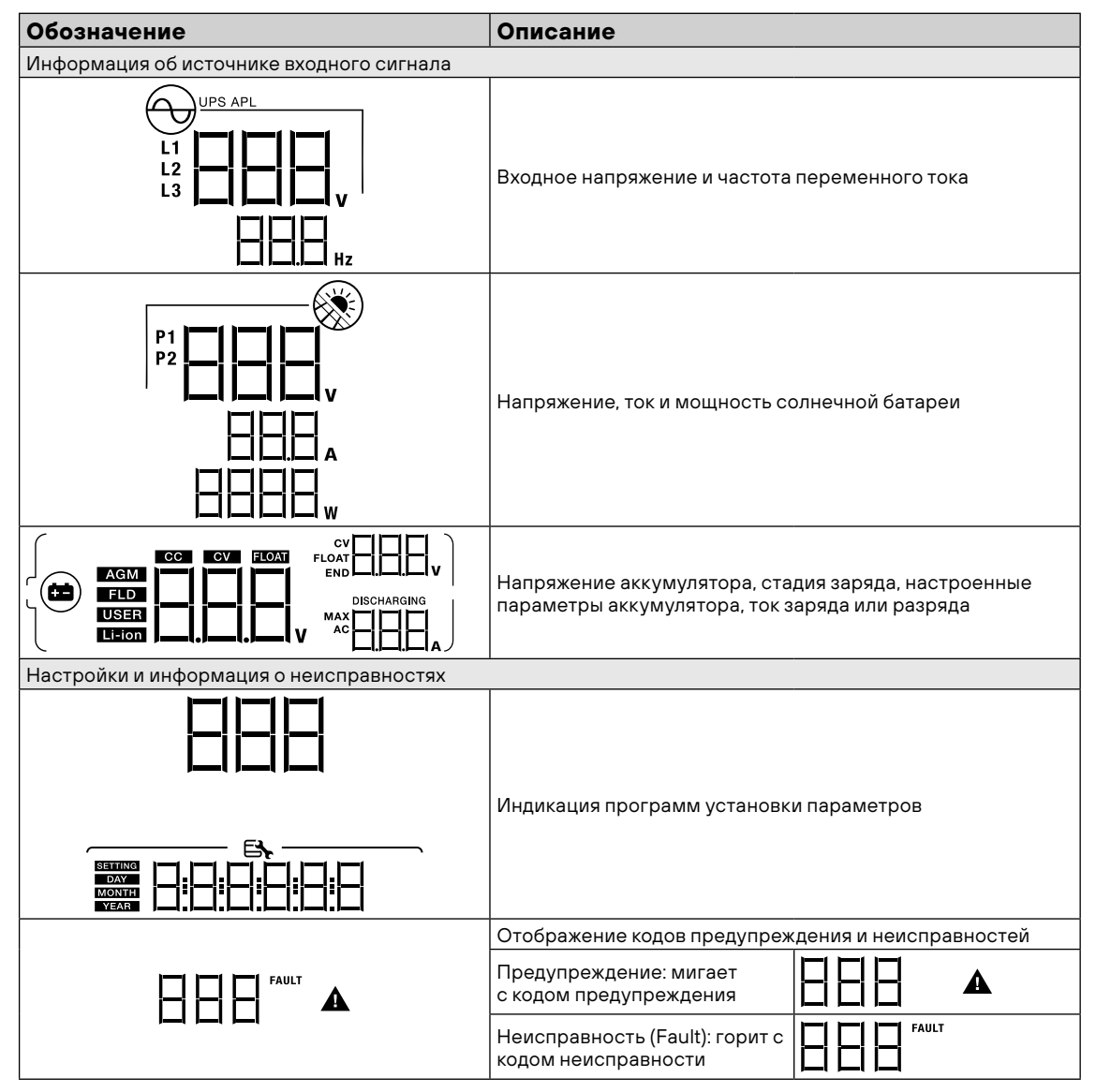

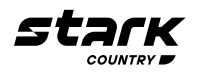

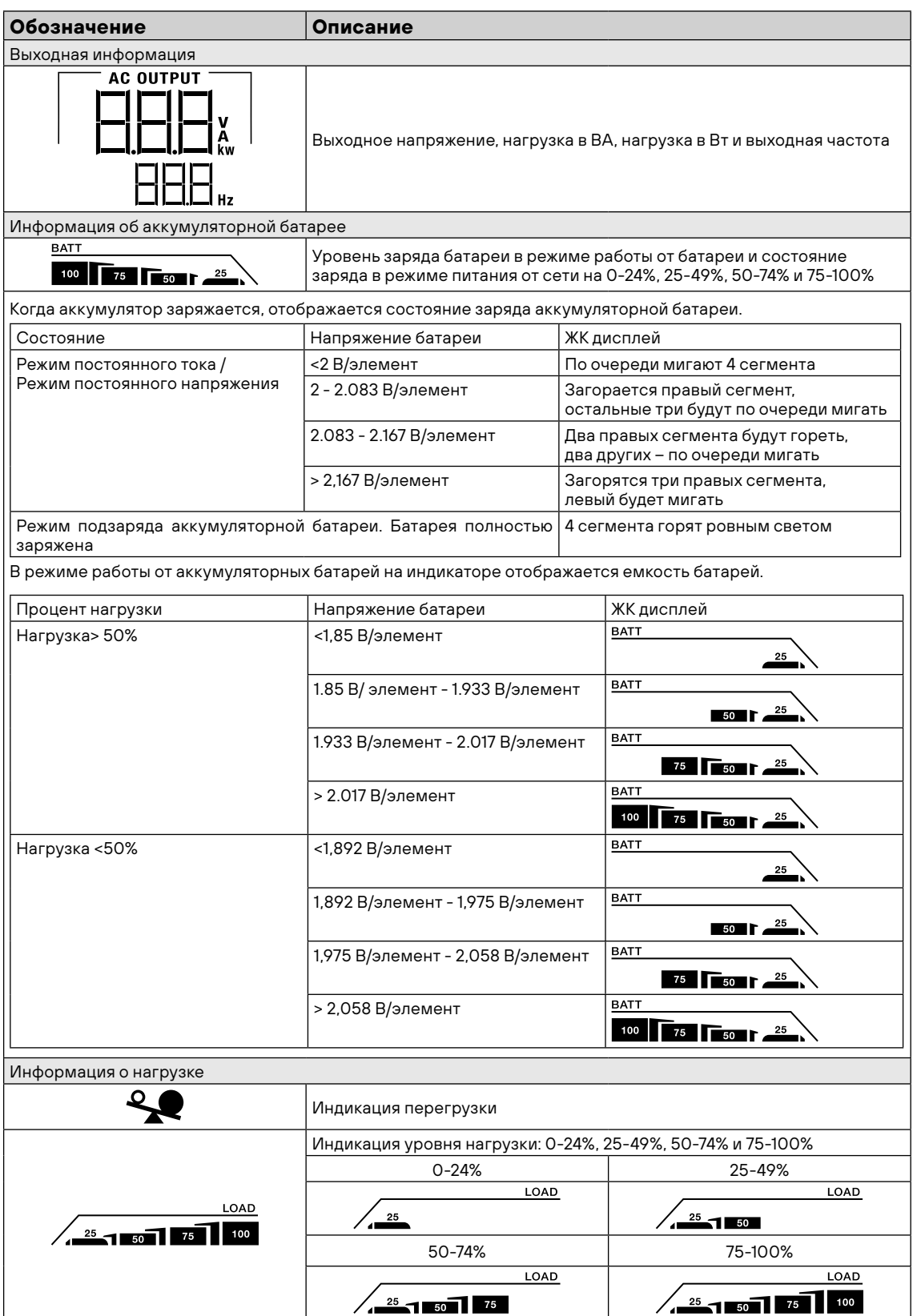

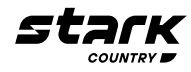

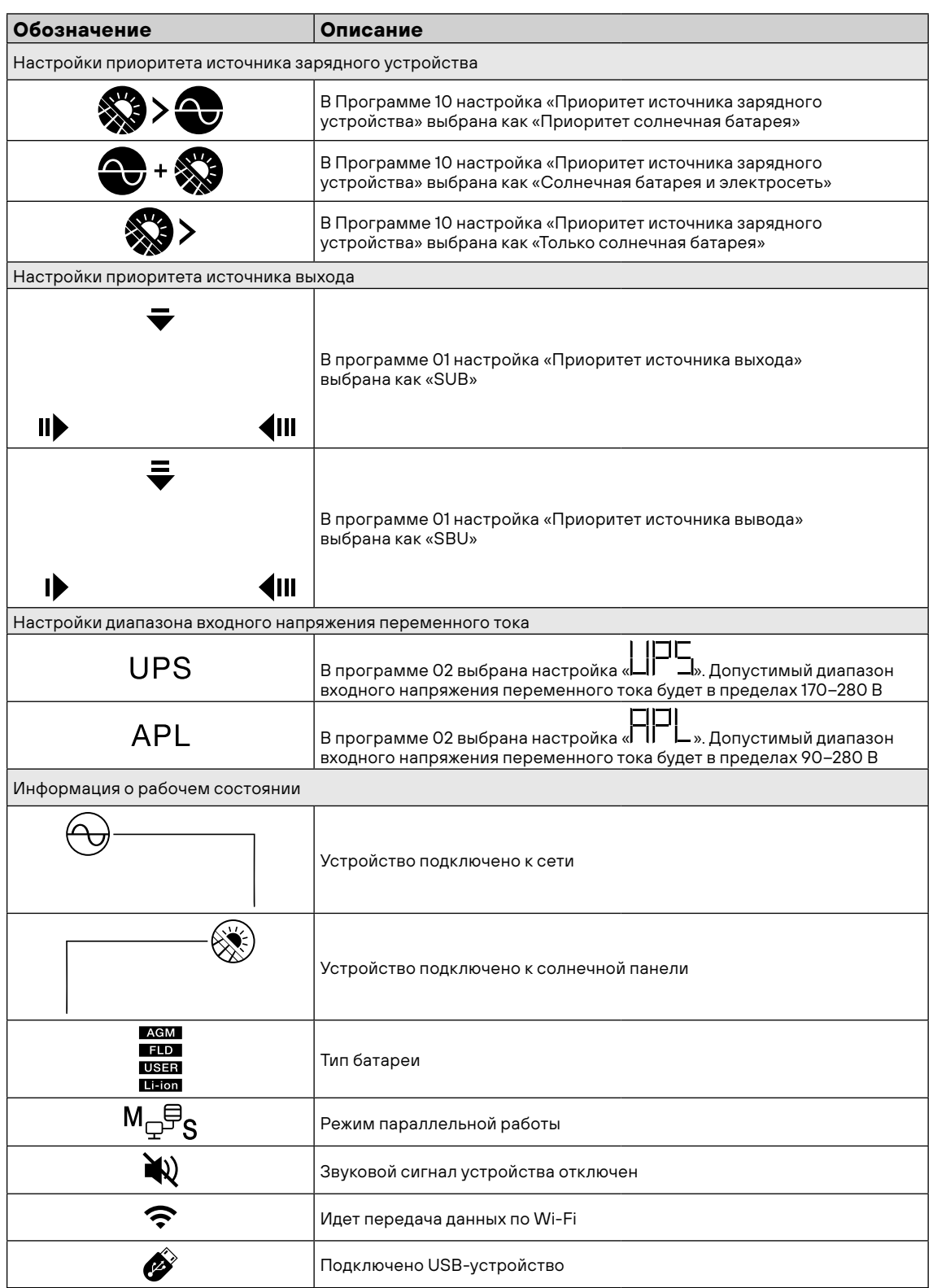

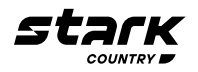

#### **Настройка ЖК-дисплея**

После нажатия и удерживания кнопки ENTER в течение 3 секунд устройство перейдет в режим настройки. Нажмите кнопку «ВВЕРХ» или «ВНИЗ» для выбора программ настройки. Затем нажмите кнопку «ENTER» для подтверждения выбора или кнопку ESC для выхода.

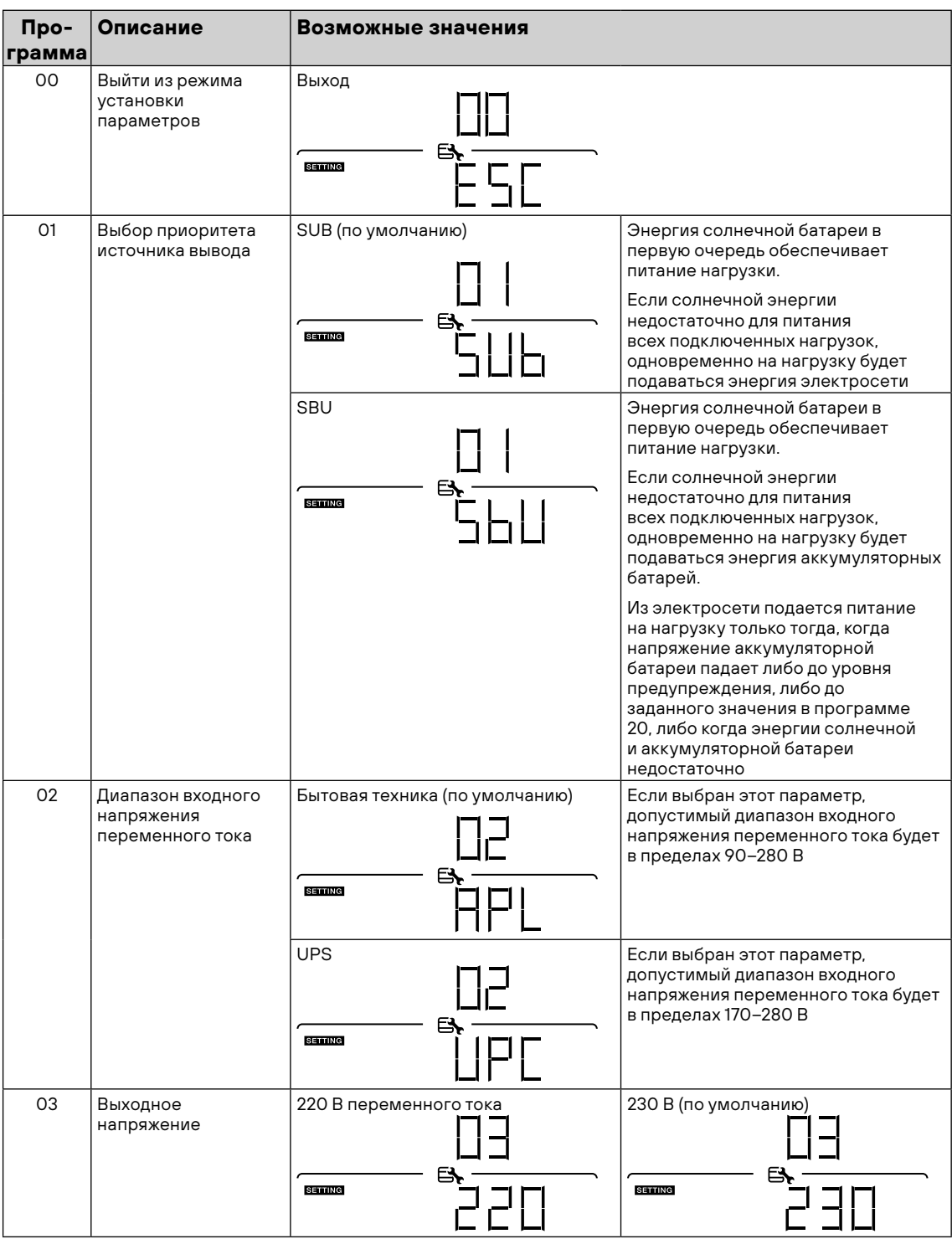

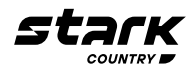

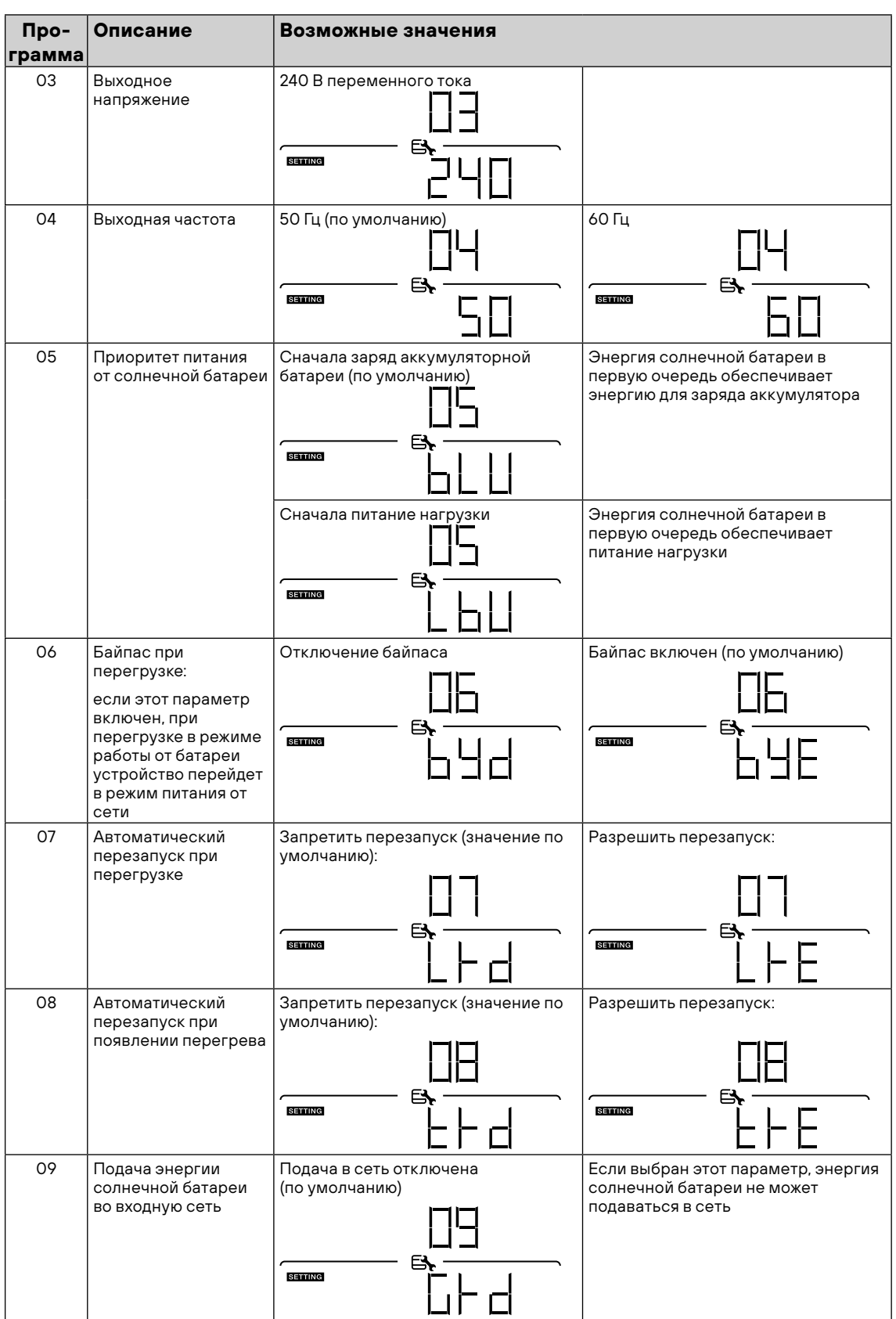

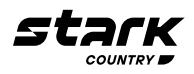

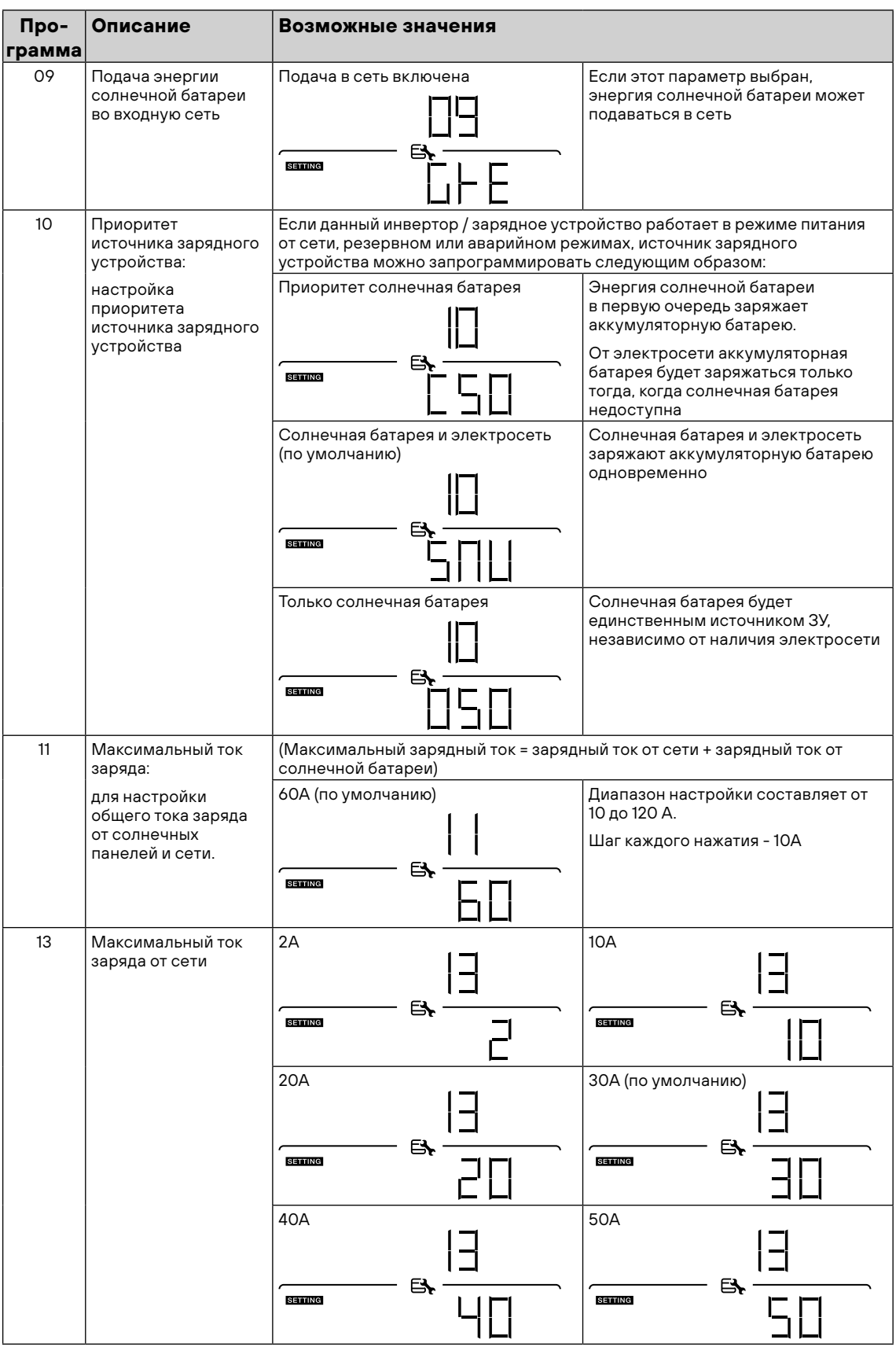

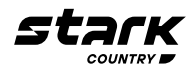

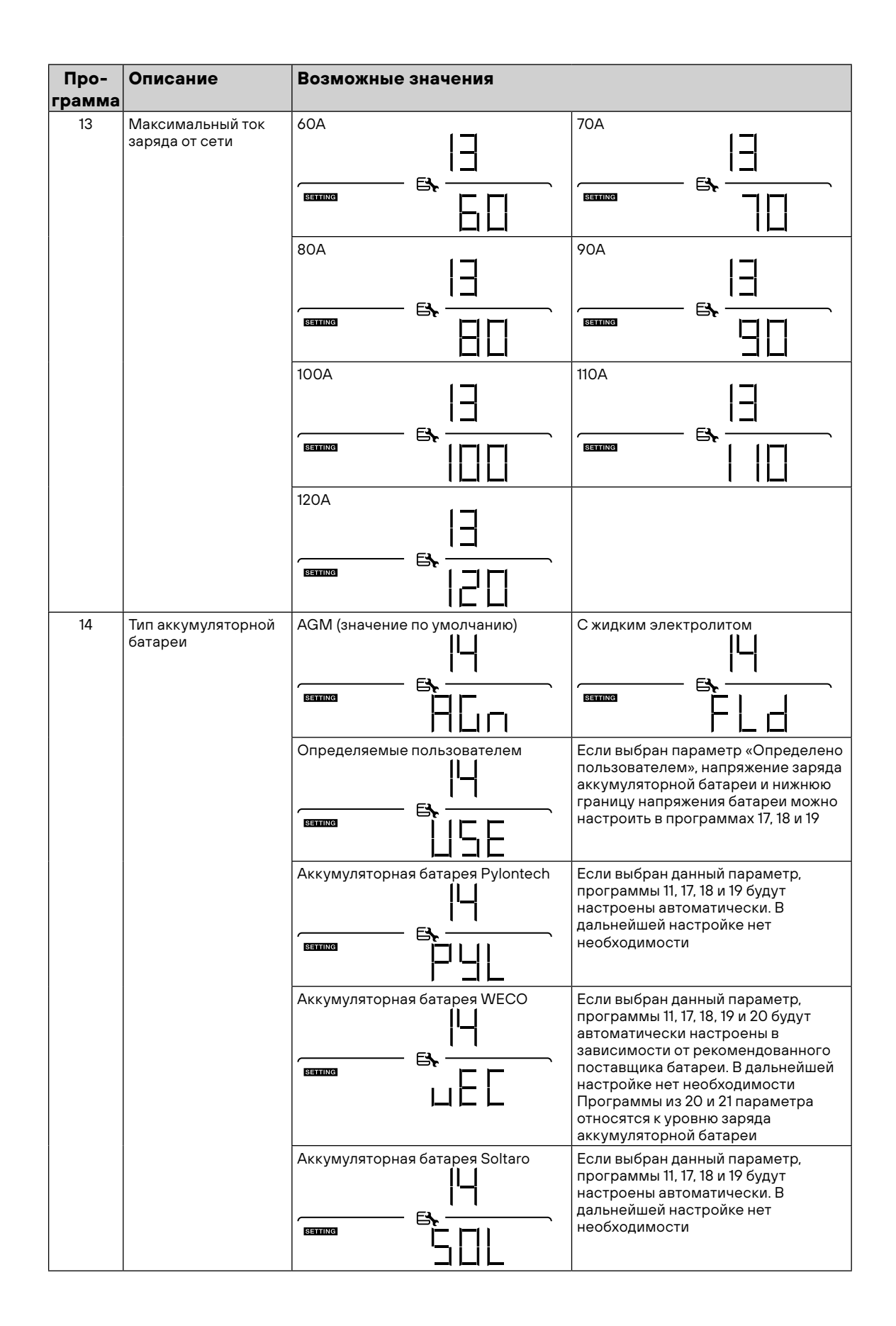

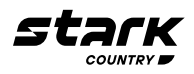

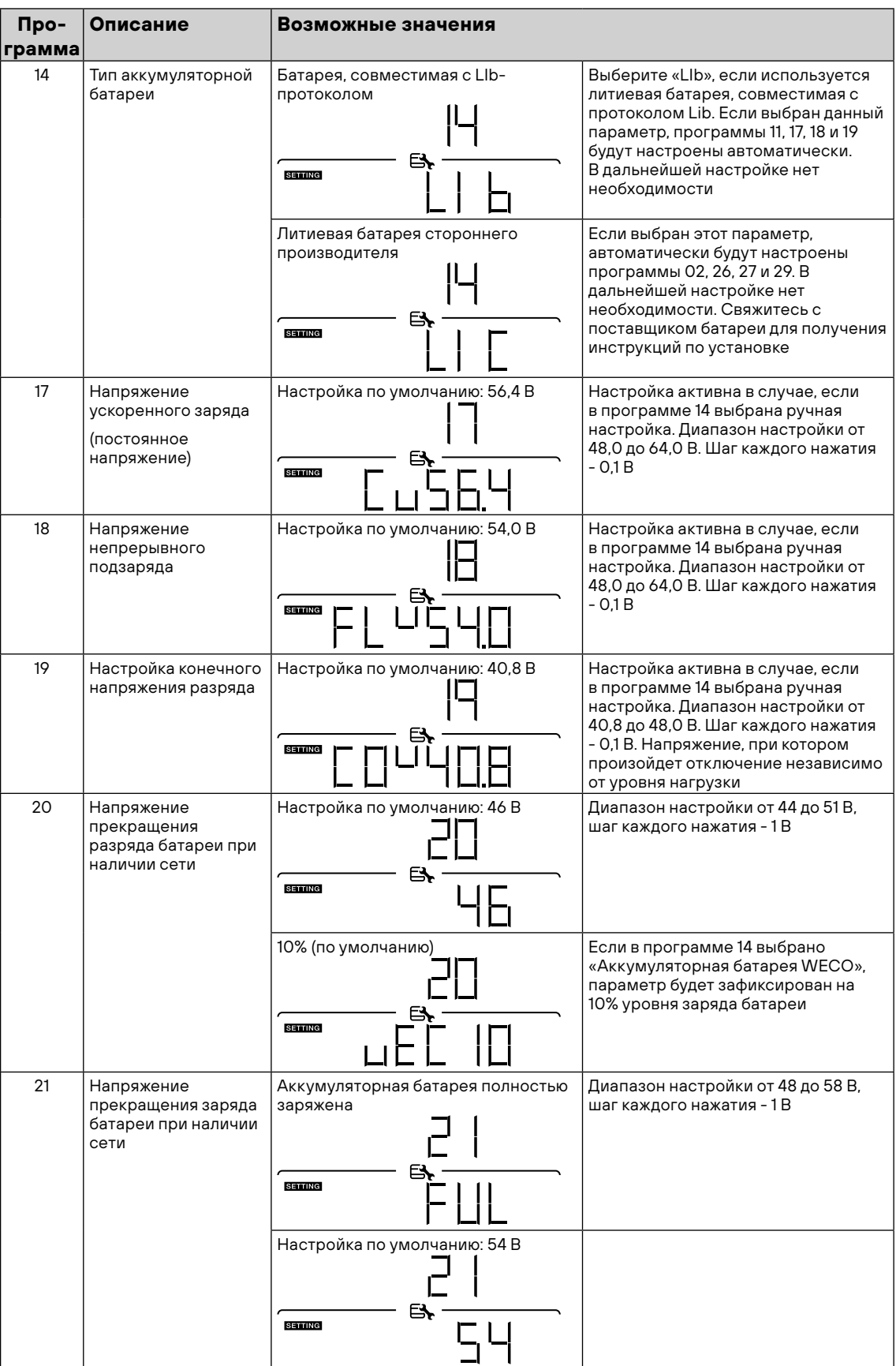

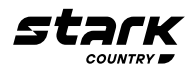

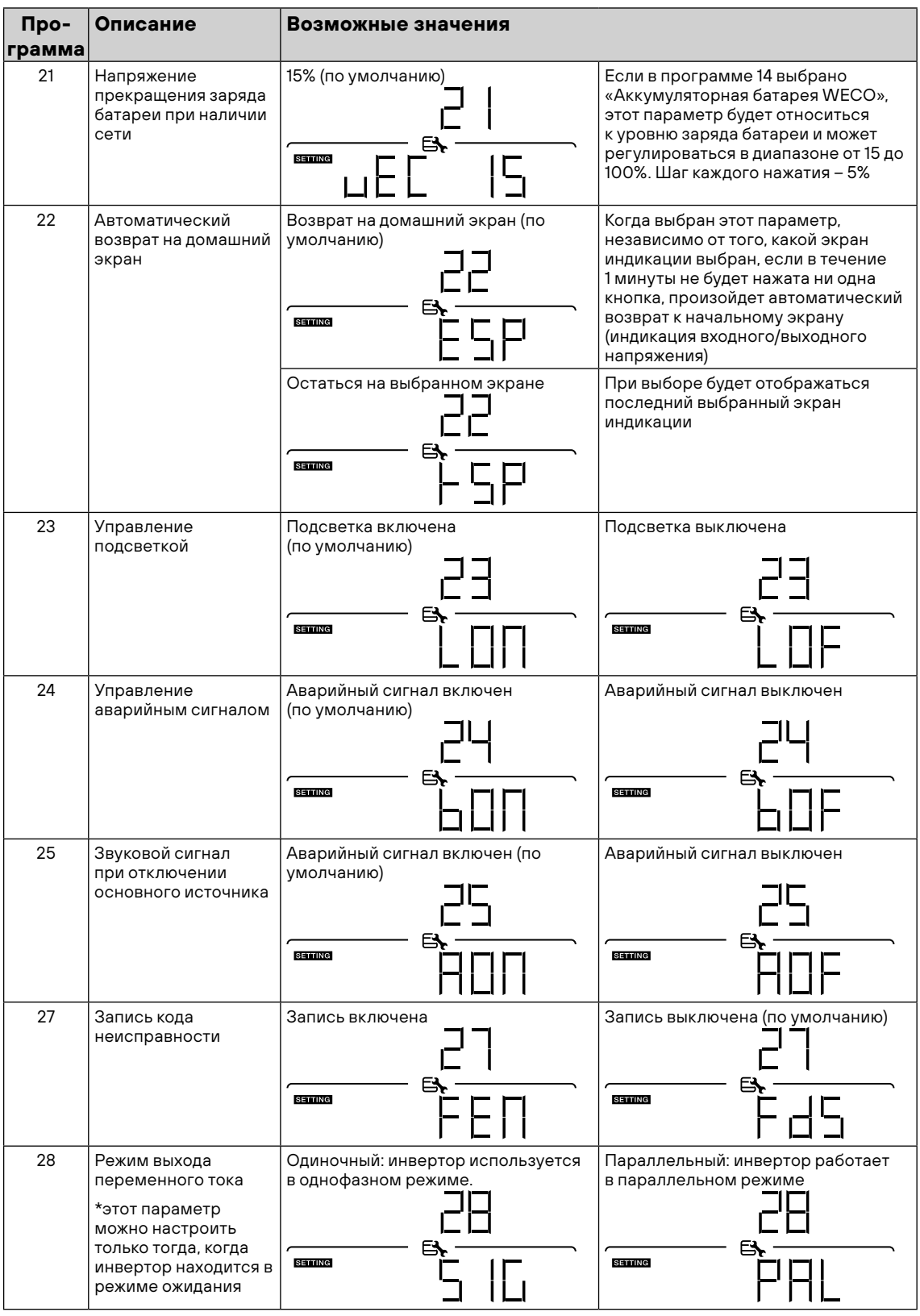

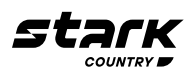

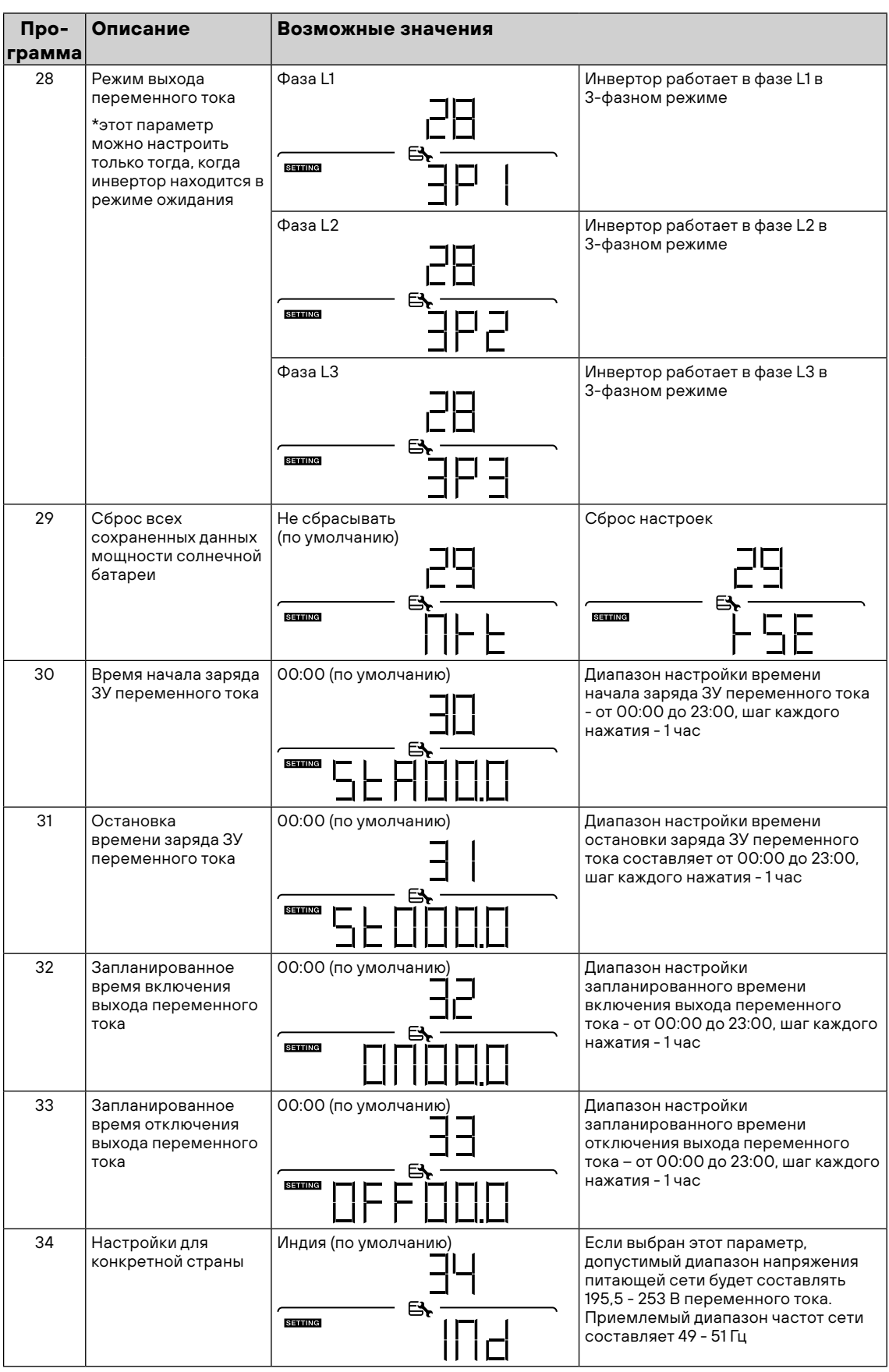

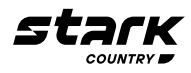

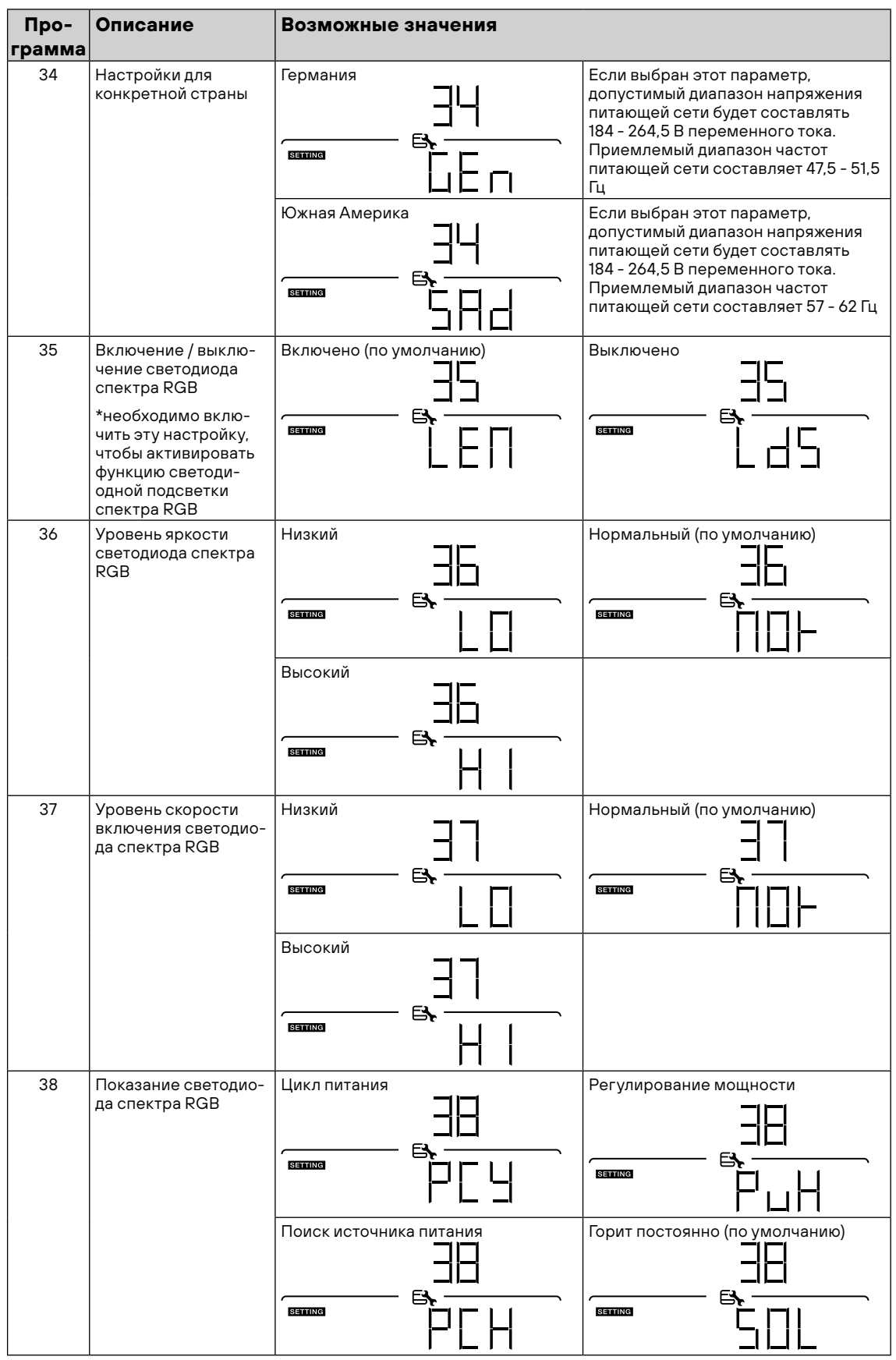

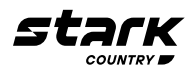

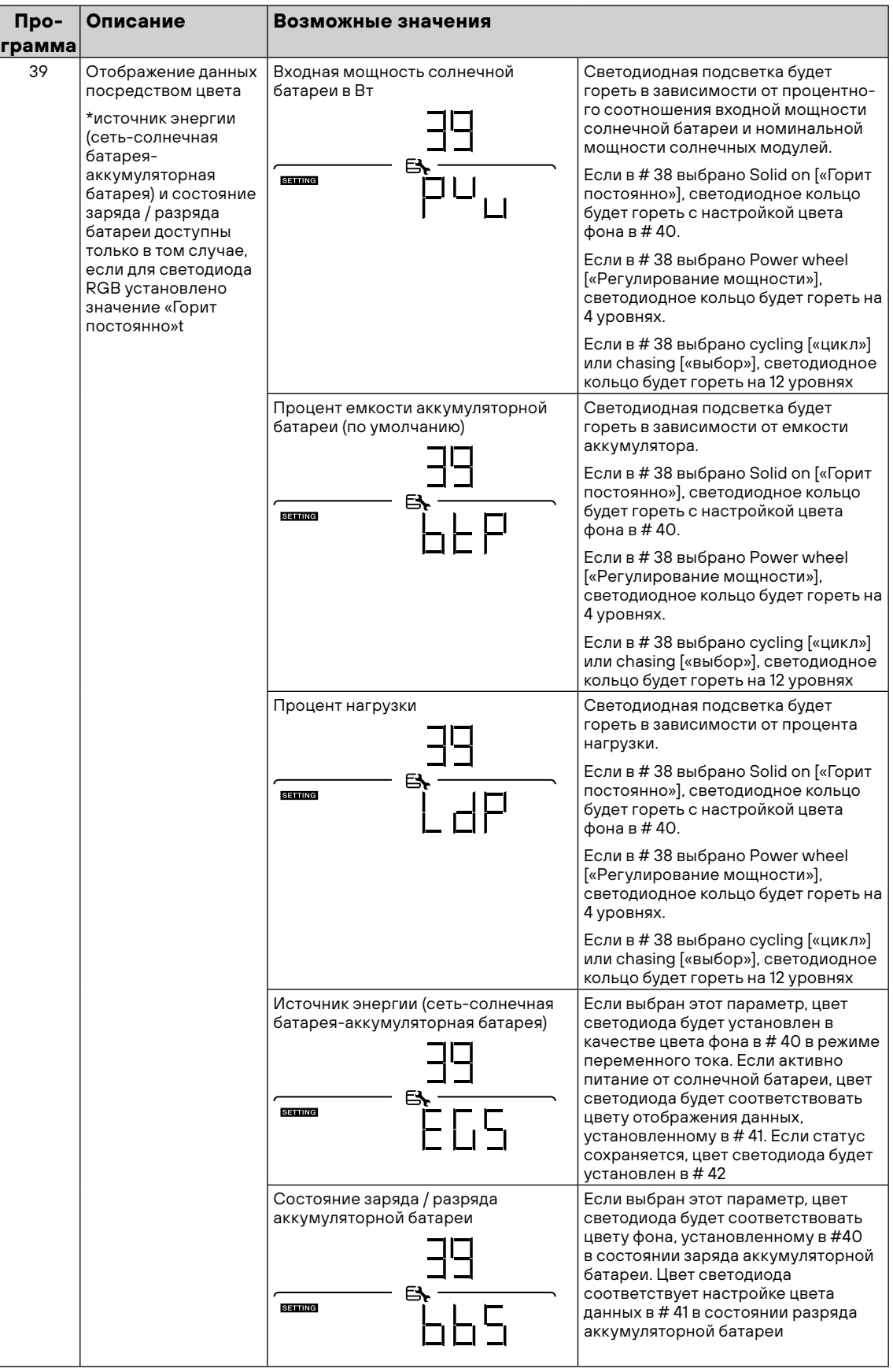

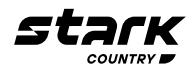

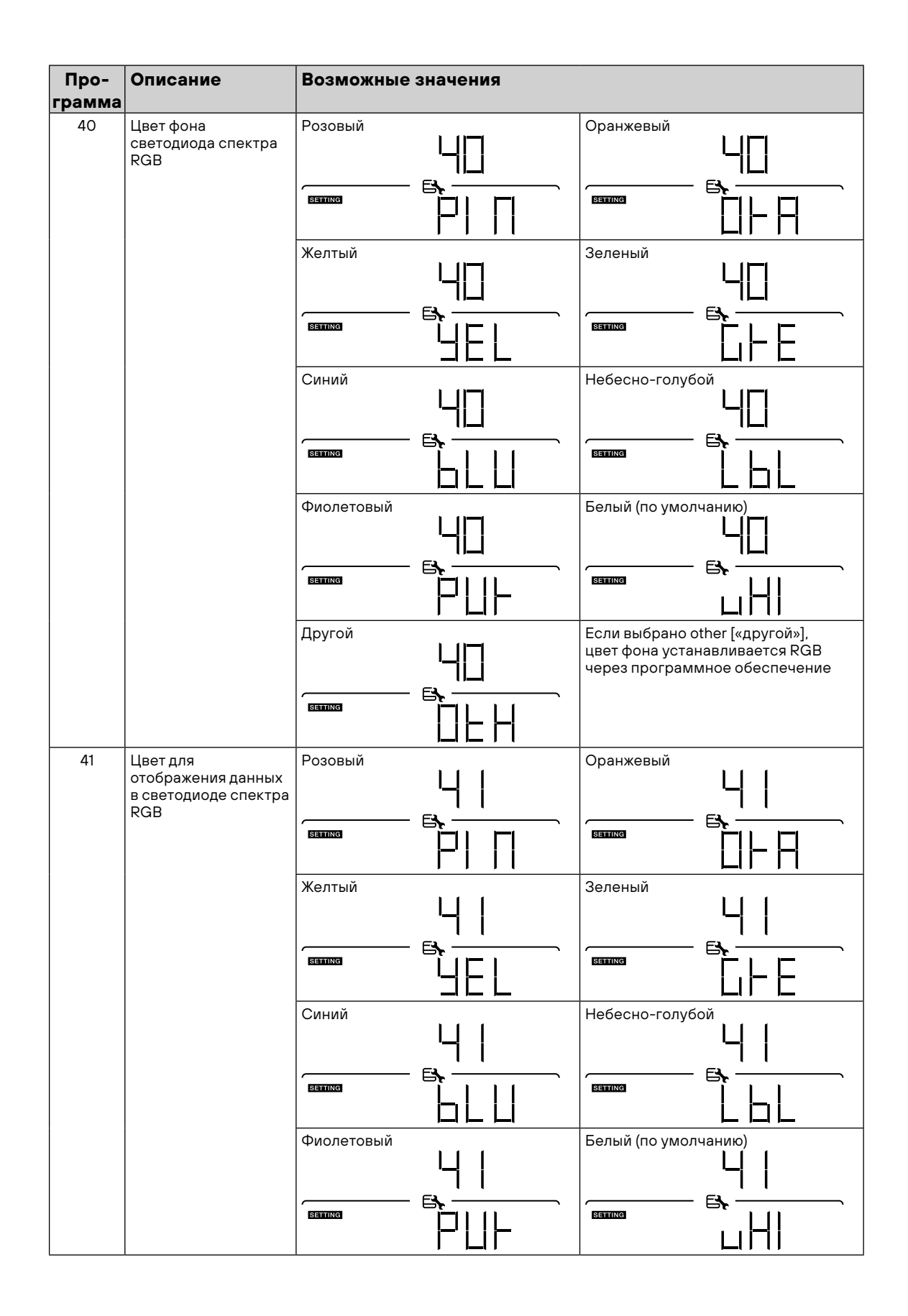

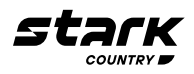

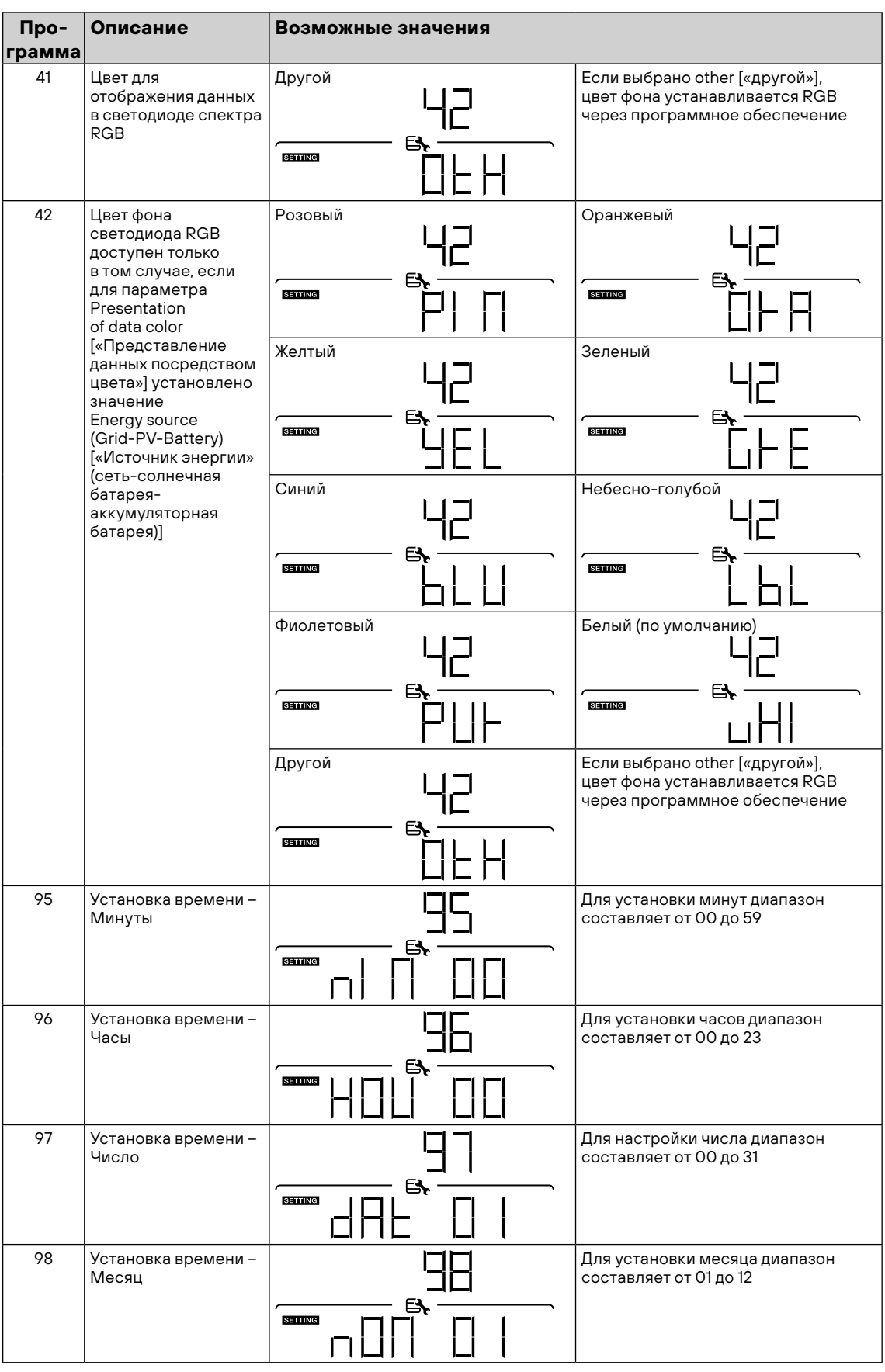

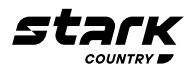

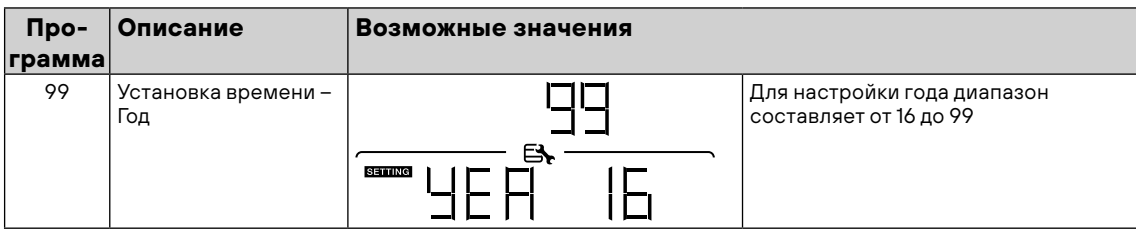

#### **Настройка USB**

Выполните следующие шаги, чтобы обновить прошивку:

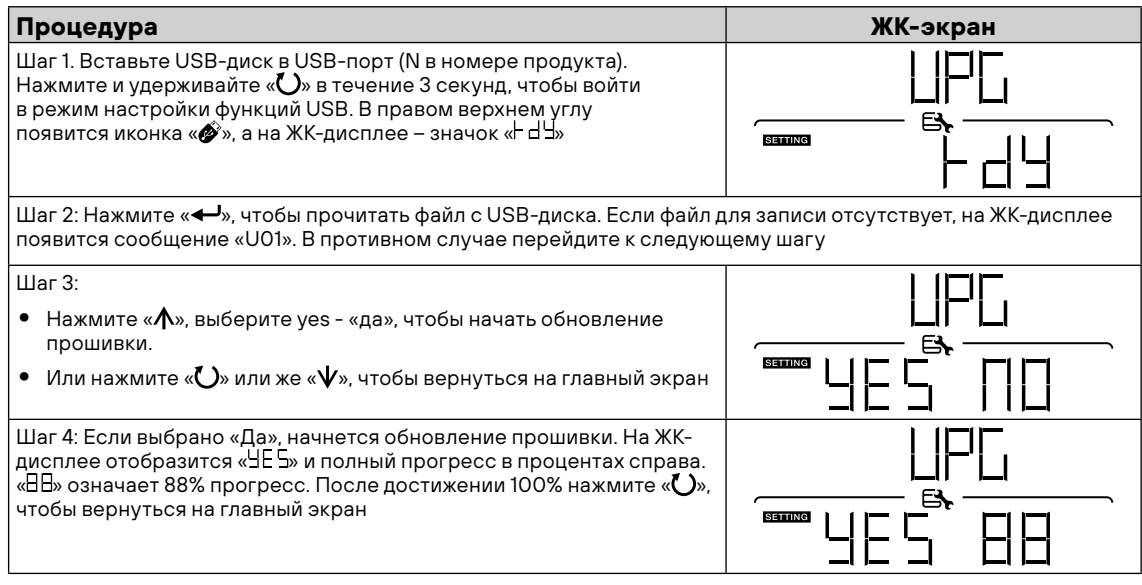

Если в течение 1 минуты ни одна кнопка не будет нажата, произойдет автоматический возврат к главному экрану.

#### **Сообщение об ошибке функций подключенного USB:**

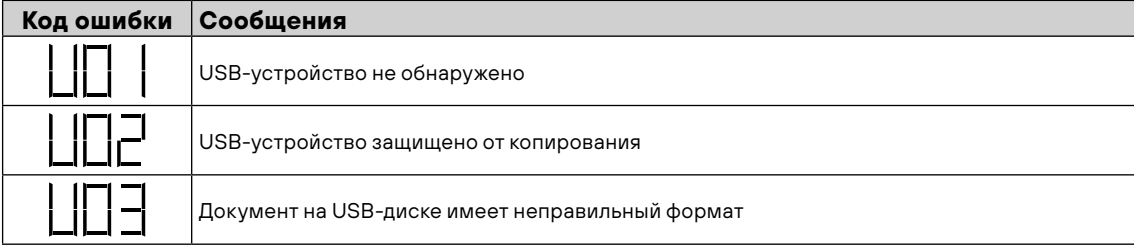

Если возникает какая-либо ошибка, код ошибки будет отображаться только 3 секунды. Через 3 секунды произойдет автоматический возврат к экрану дисплея.

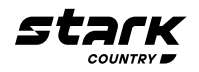

#### **Настройка экрана**

Переключение между информационными сообщениями на ЖК-дисплее производится нажатием клавиш « А» или « У». В таблице ниже приведены информационные сообщения, появляющиеся в результате переключения

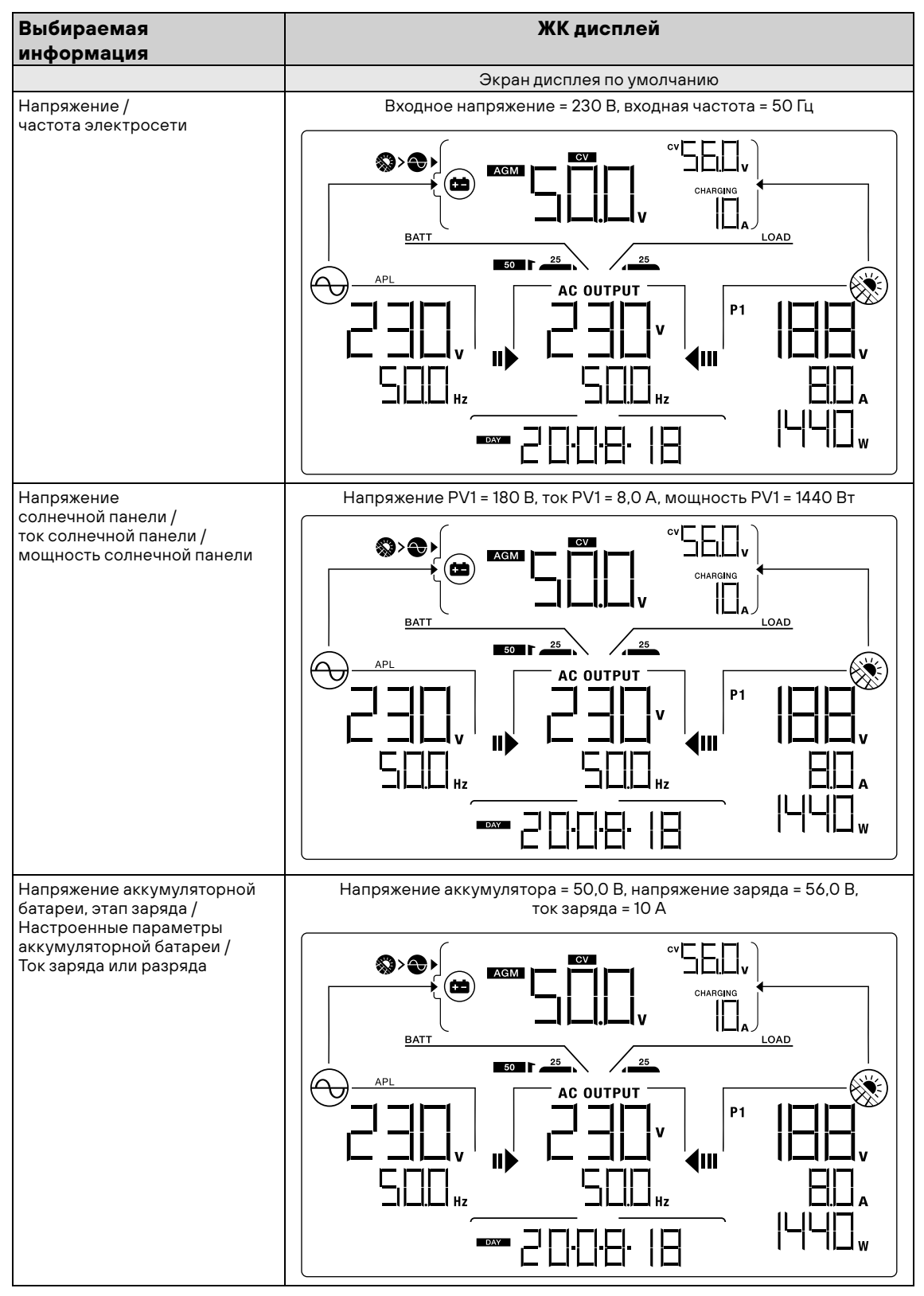

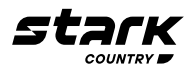

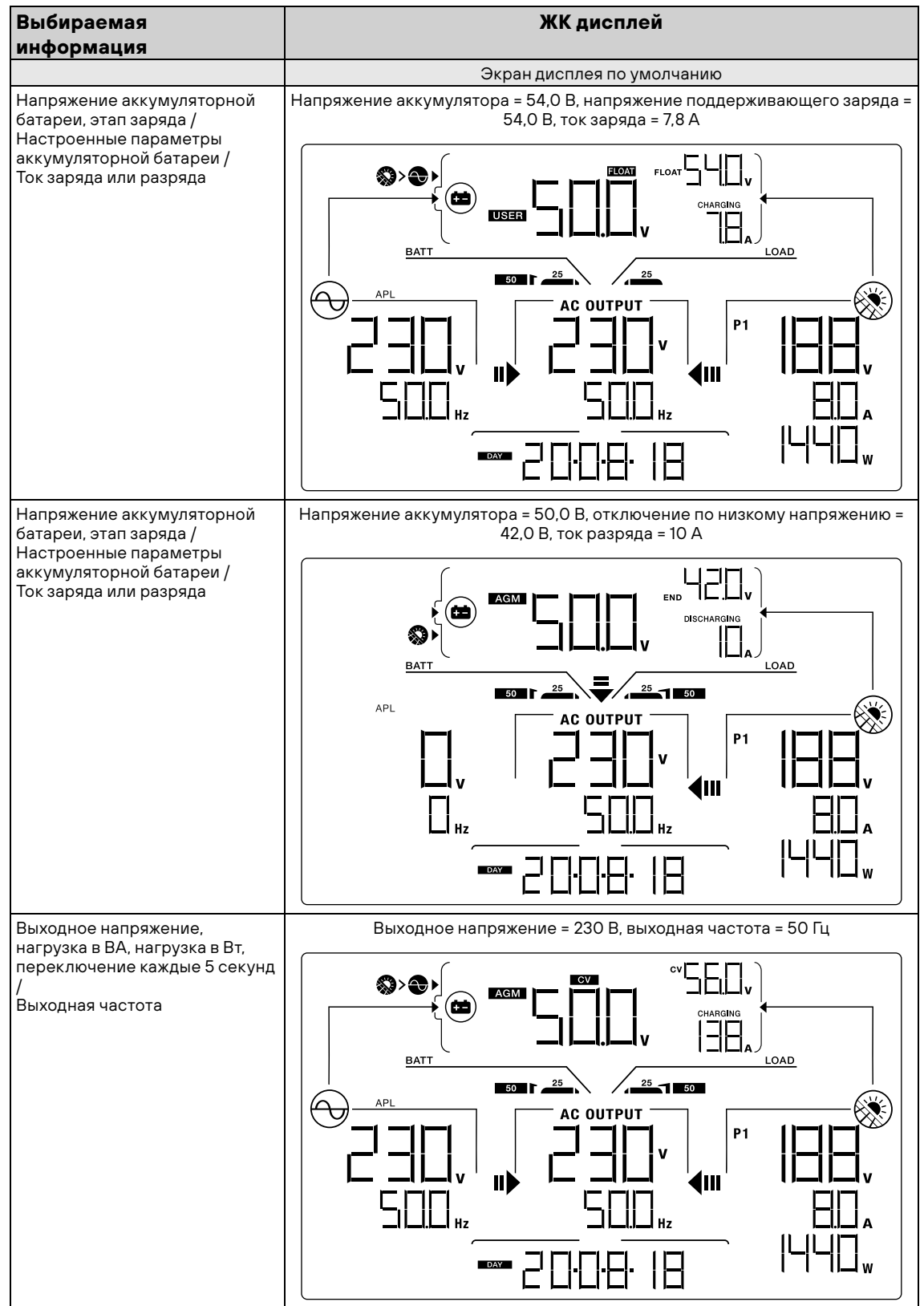

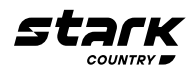

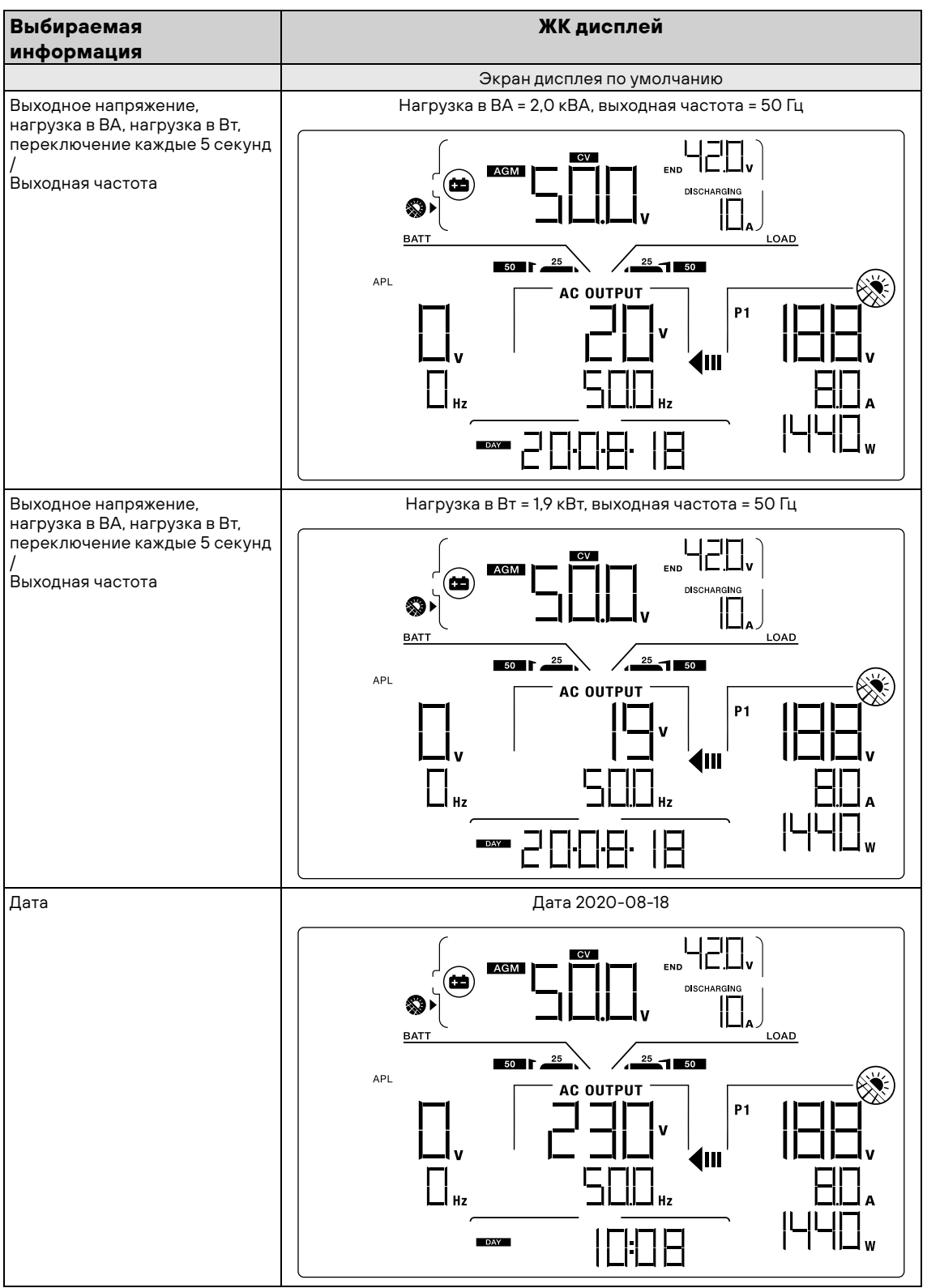

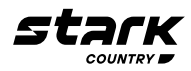

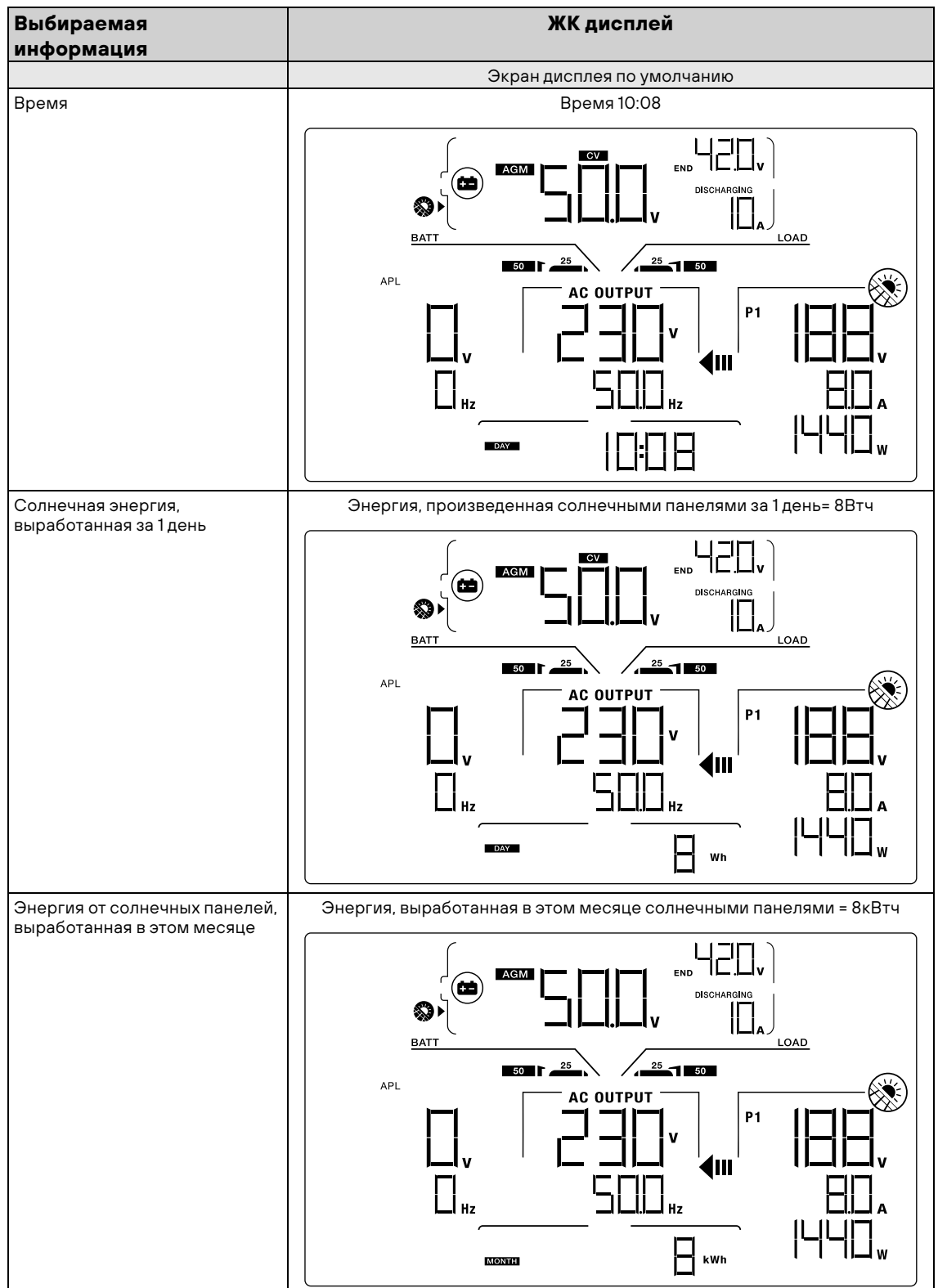

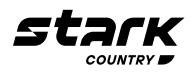

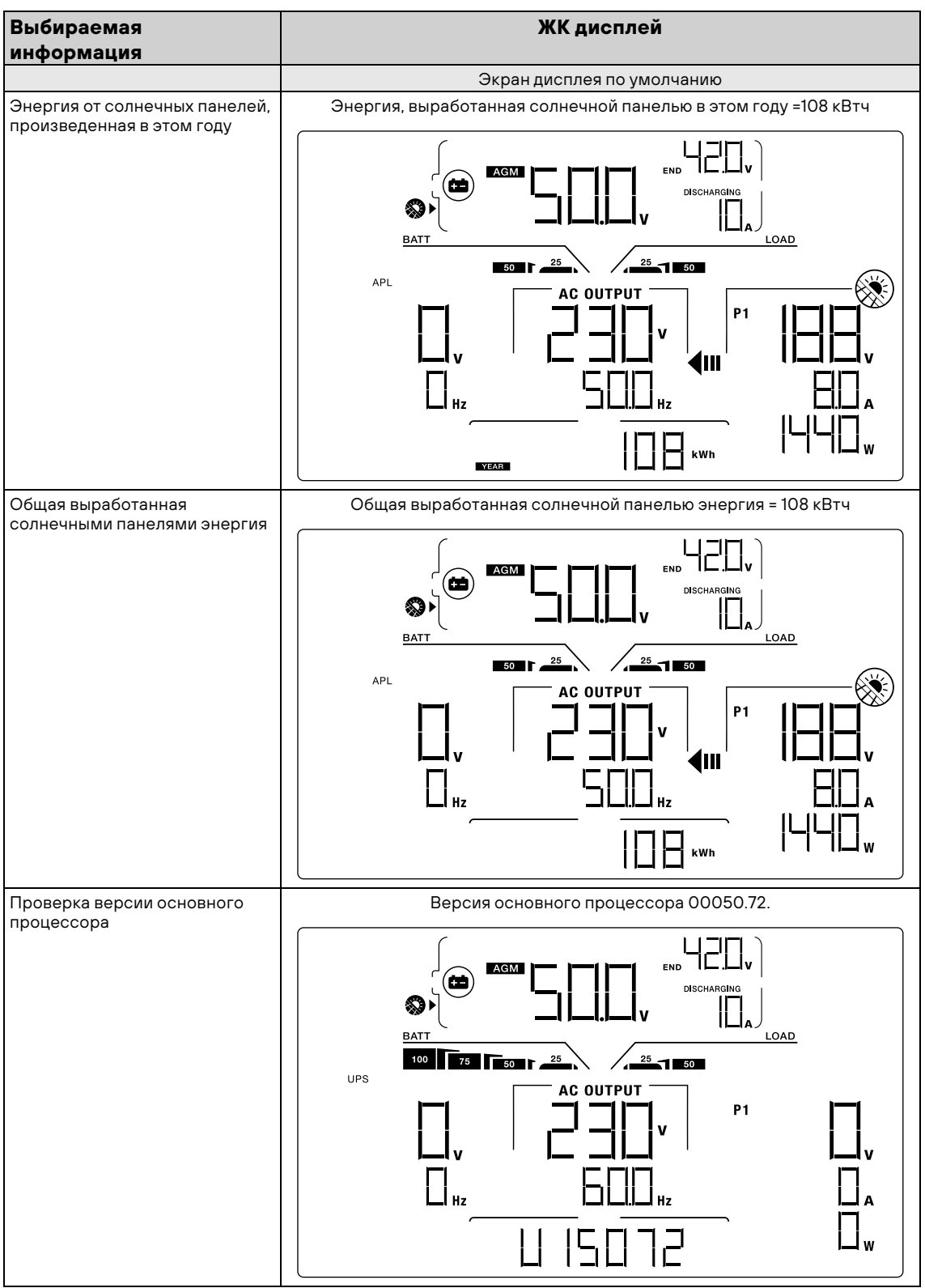

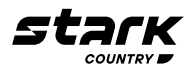

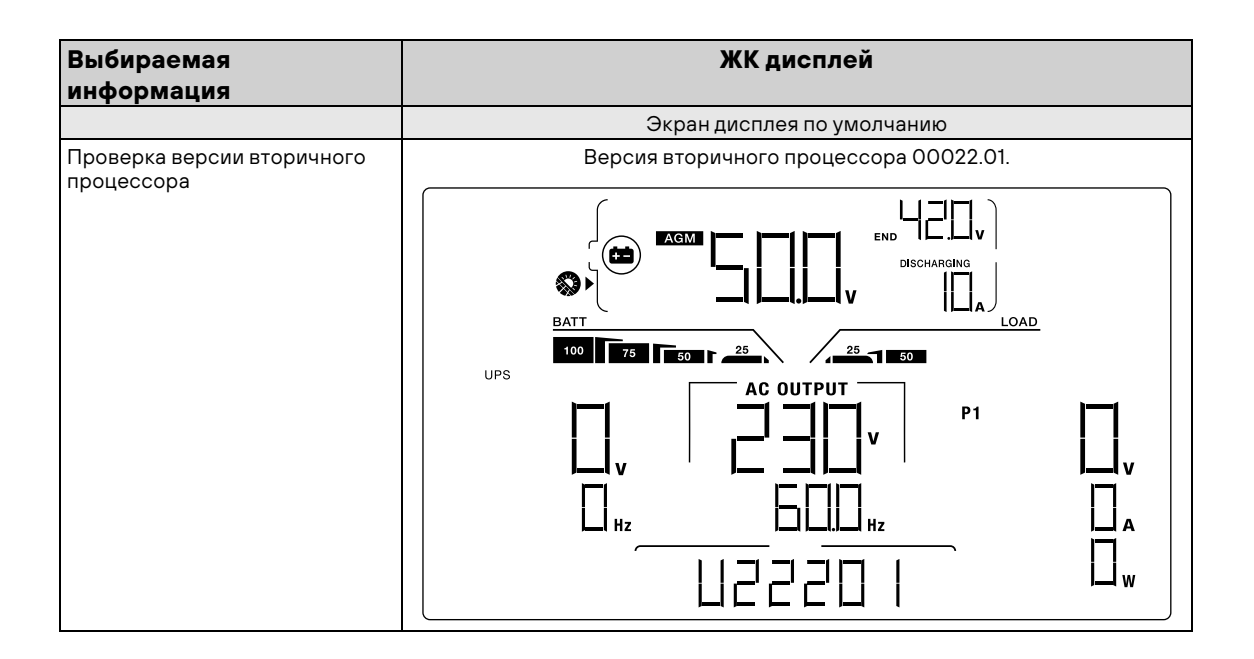

#### **Описание режимов работы**

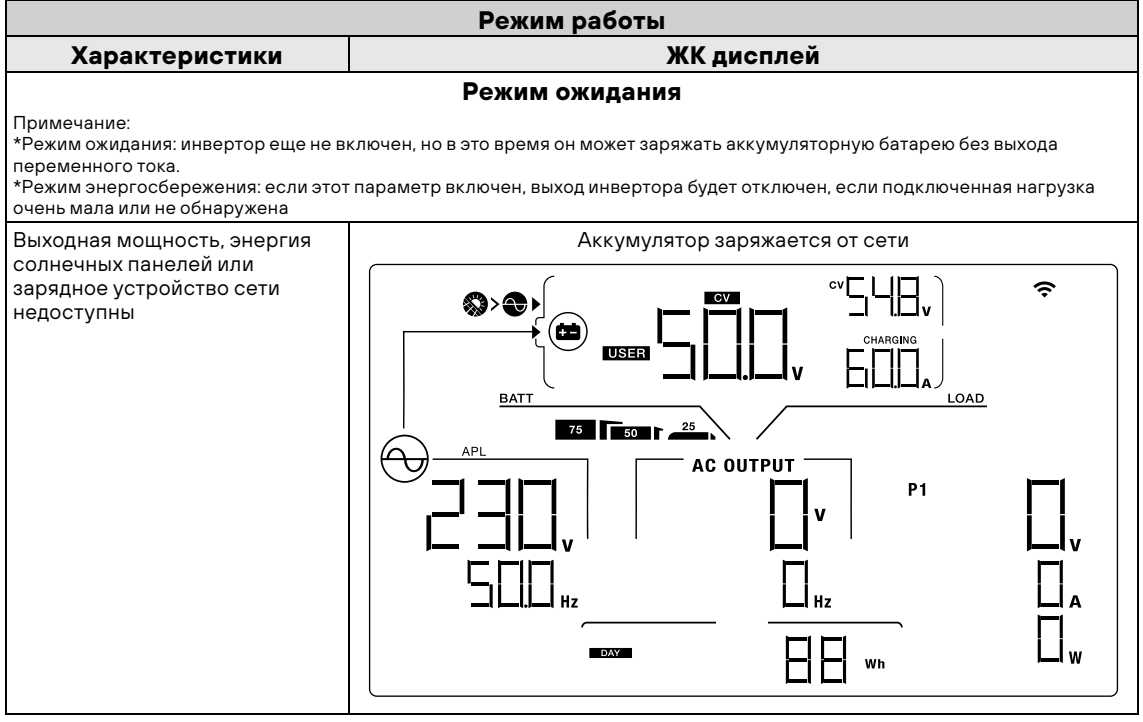

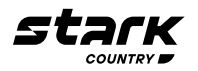

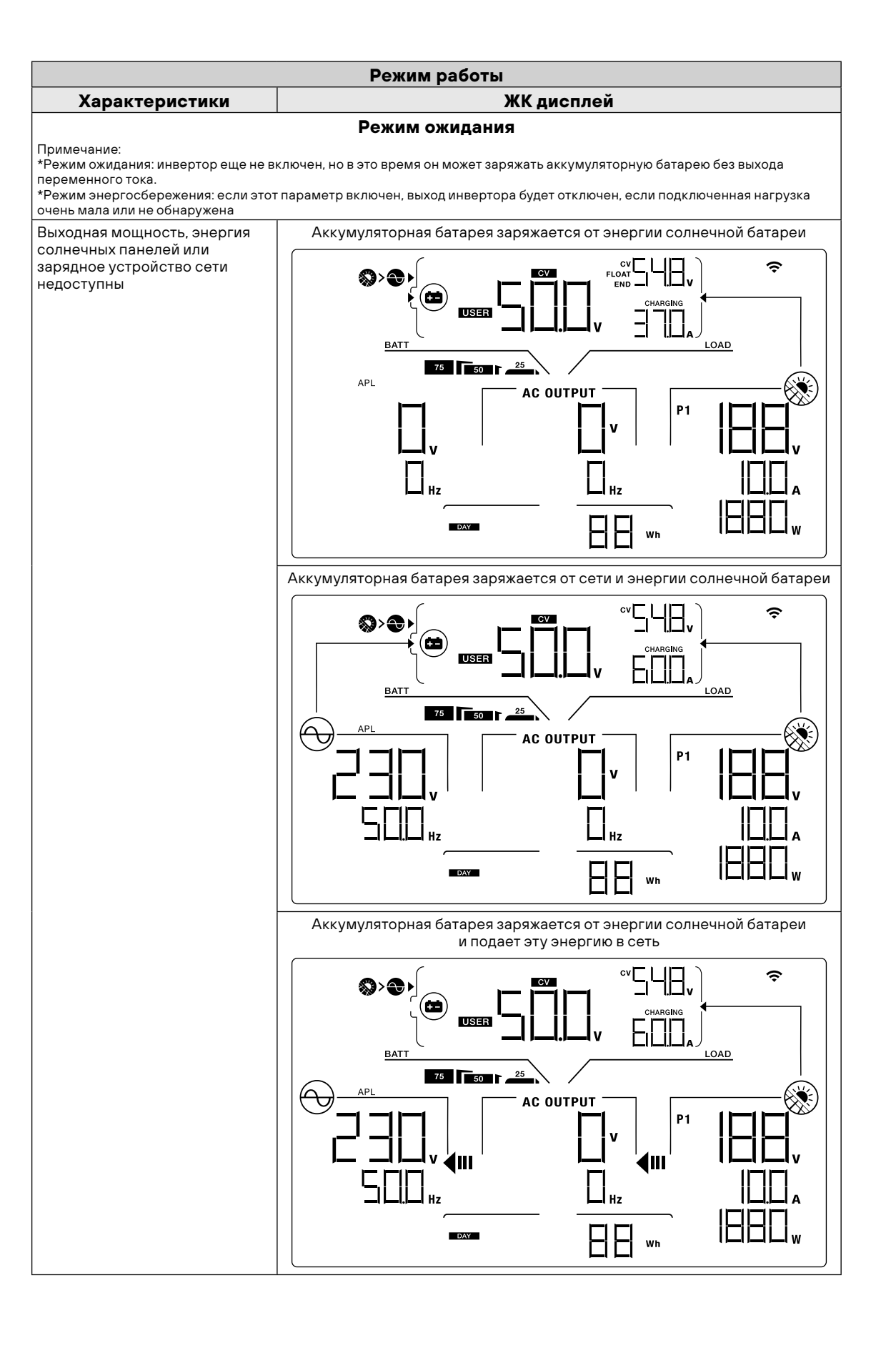

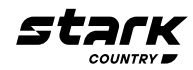

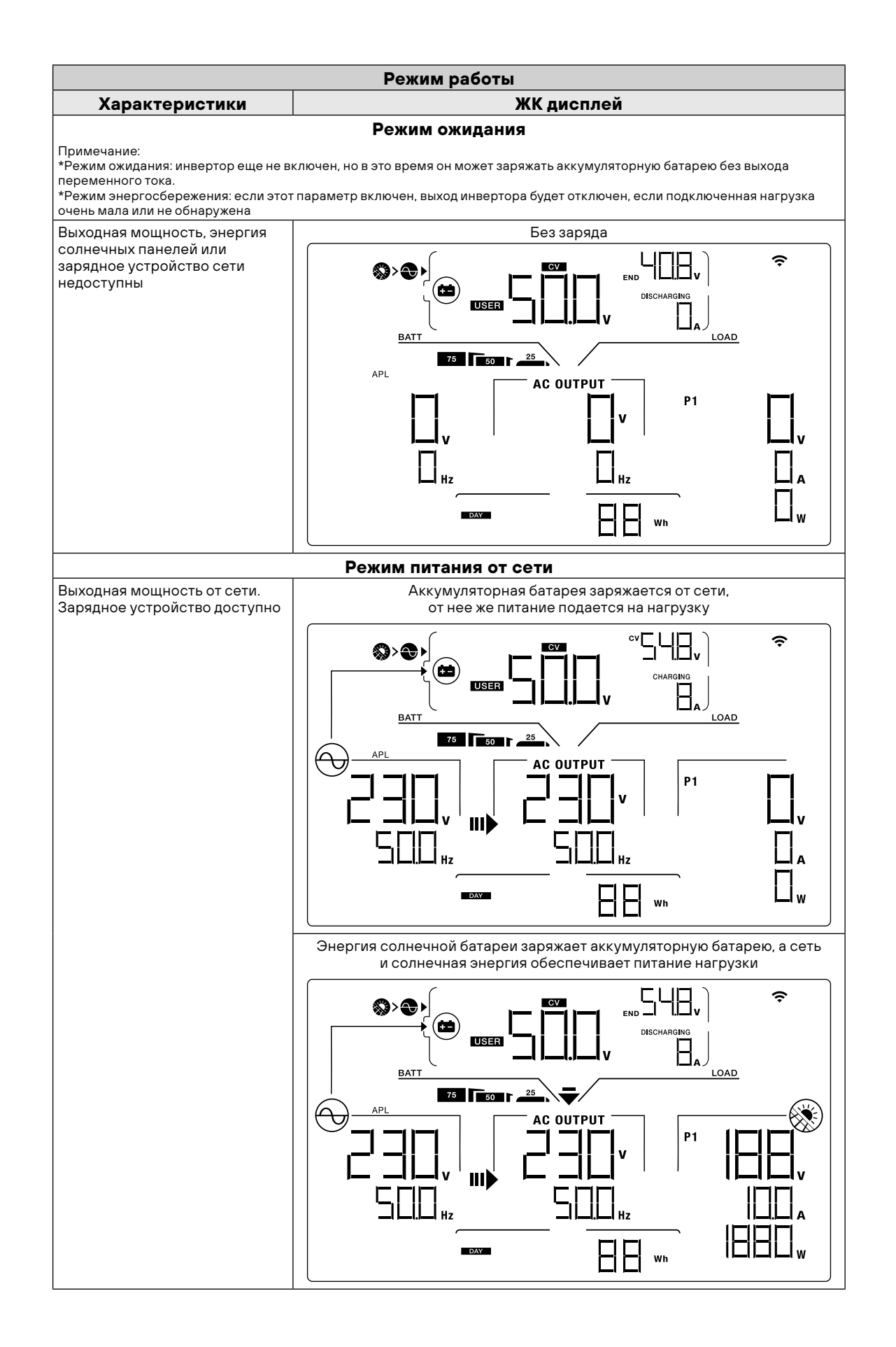

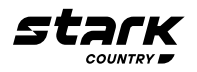

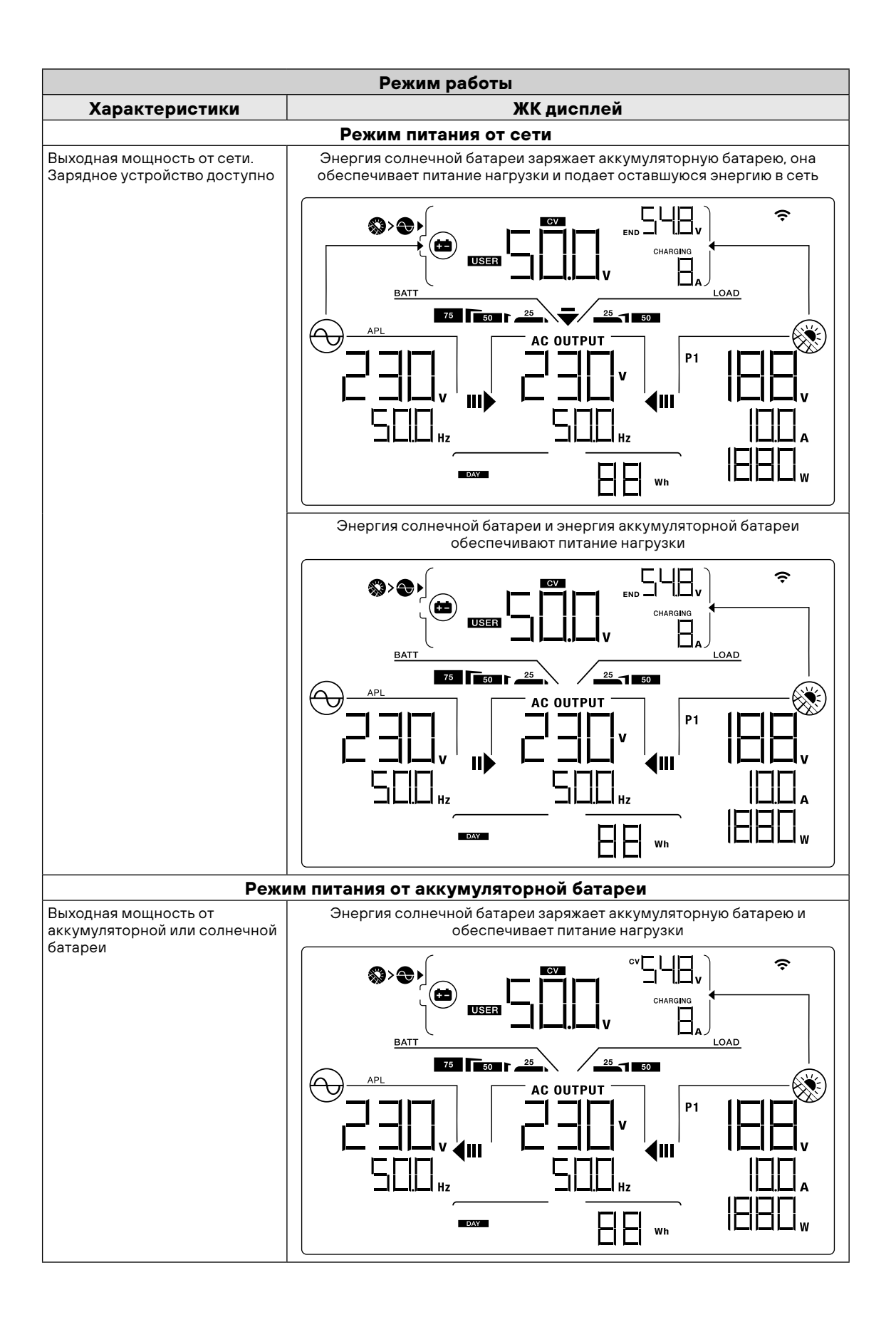

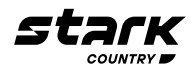

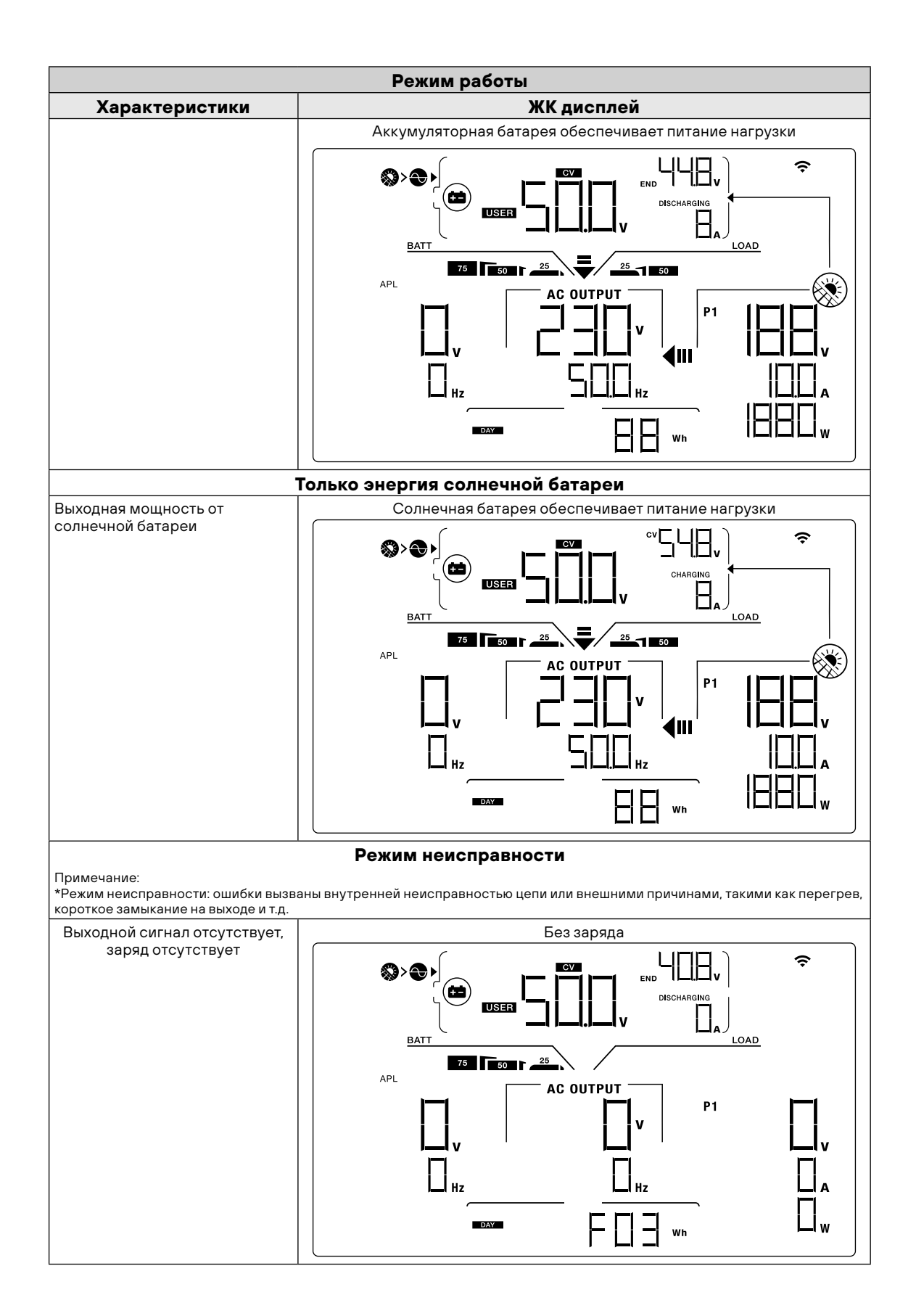

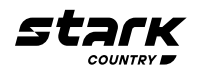

#### **ИНДИКАТОРЫ ПРЕДУПРЕЖДЕНИЯ**

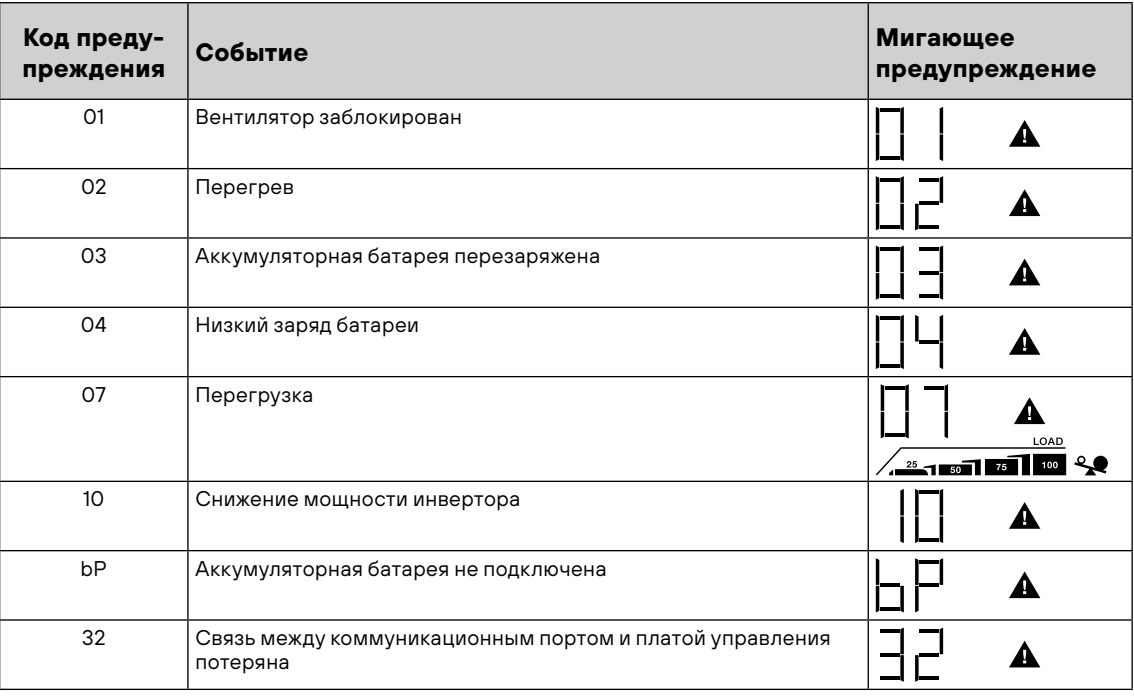

#### **КОДЫ НЕИСПРАВНОСТЕЙ**

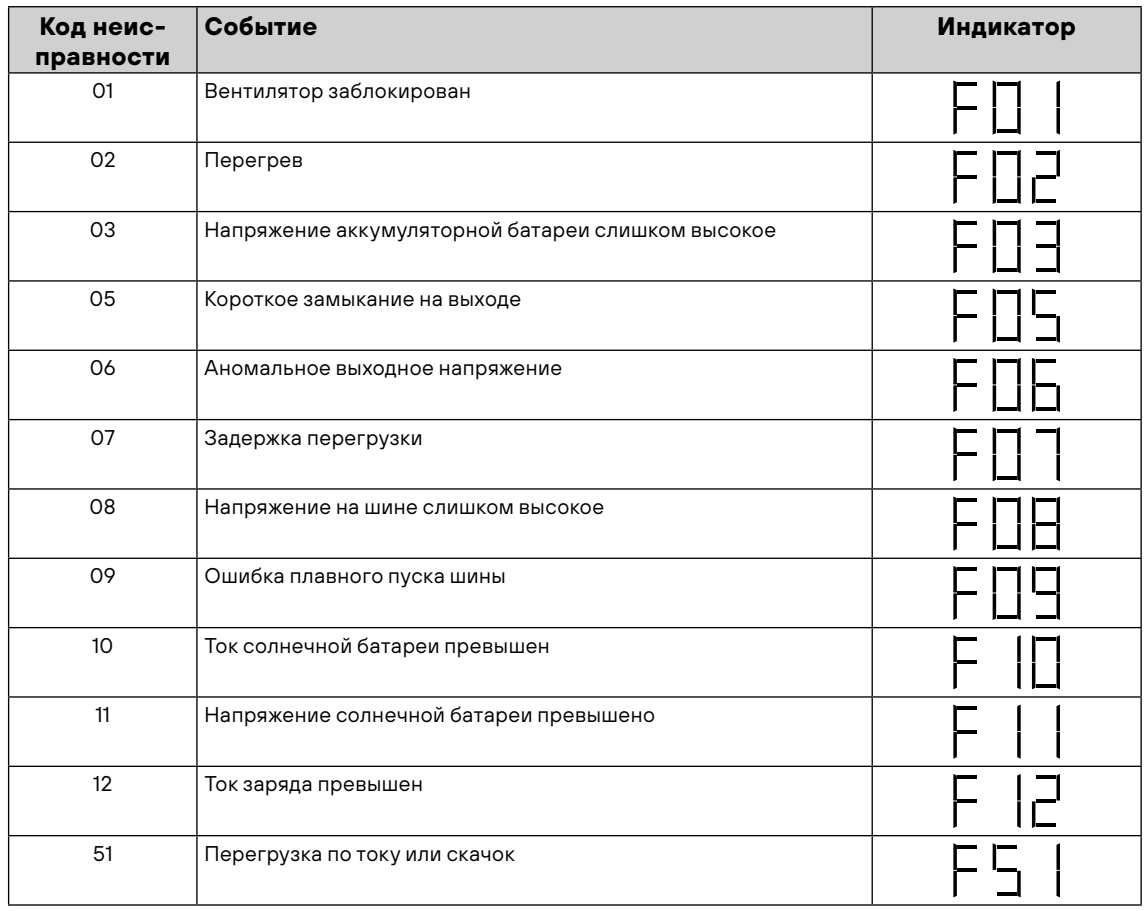

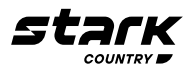

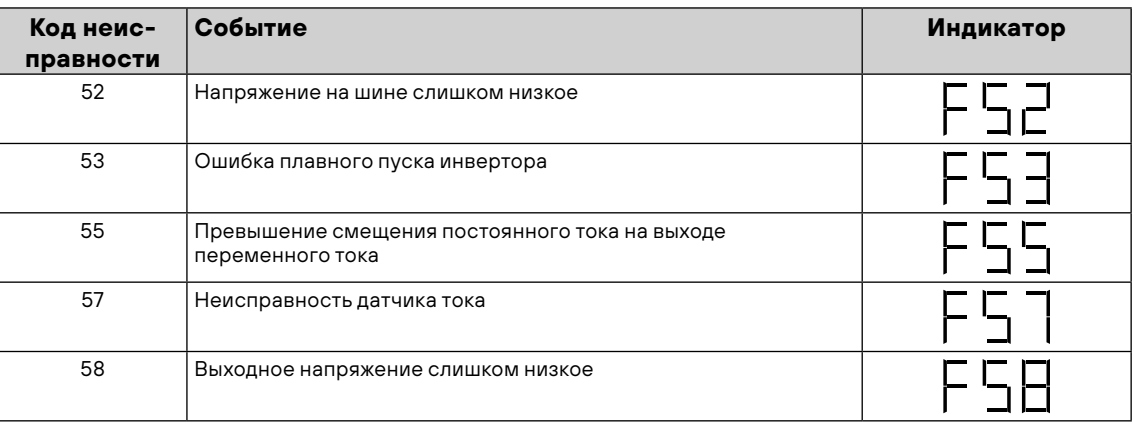

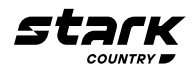

#### **ОЧИСТКА И ОБСЛУЖИВАНИЕ ВОЗДУШНОГО ФИЛЬТРА**

#### **Краткое описание**

Каждый инвертор при производстве по умолчанию комплектуется воздушным фильтром Инвертор автоматически обнаружит этот фильтр и активирует внутренний термодатчик для регулировки внутренней температуры Этот фильтр также защищает ваш инвертор от пыли и повышает надежность изделия в суровых условиях

#### **Очистка и техническое обслуживание**

**Шаг 1:** Выкрутите винты в верхней части инвертора

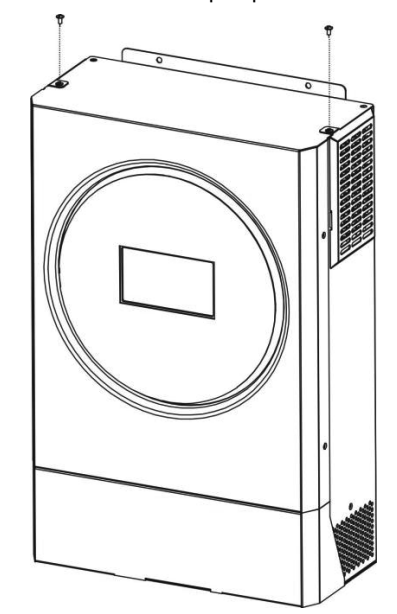

**Шаг 2:** Снимите решетку и достаньте поролоновый воздушный фильтр, как показано на рисунке ниже

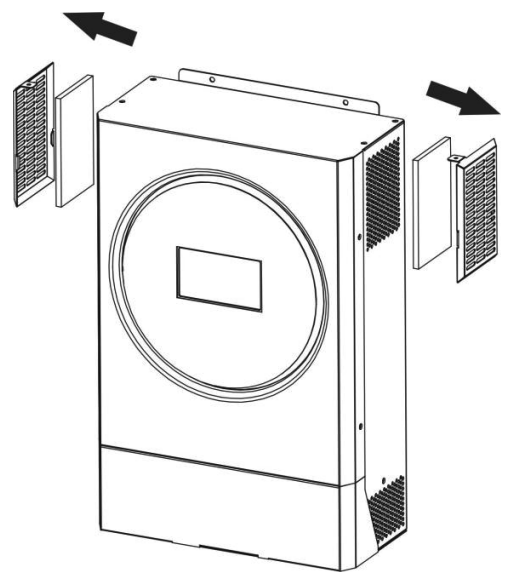

**Шаг 3:** Очистите поролоновый воздушный фильтр и решетку После очистки установите фильтр с решеткой обратно на инвертор

**А ВНИМАНИЕ!** Воздушный фильтр необходимо очищать от пыли раз в месяц.

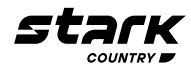

#### **ТЕХНИЧЕСКИЕ ХАРАКТЕРИСТИКИ**

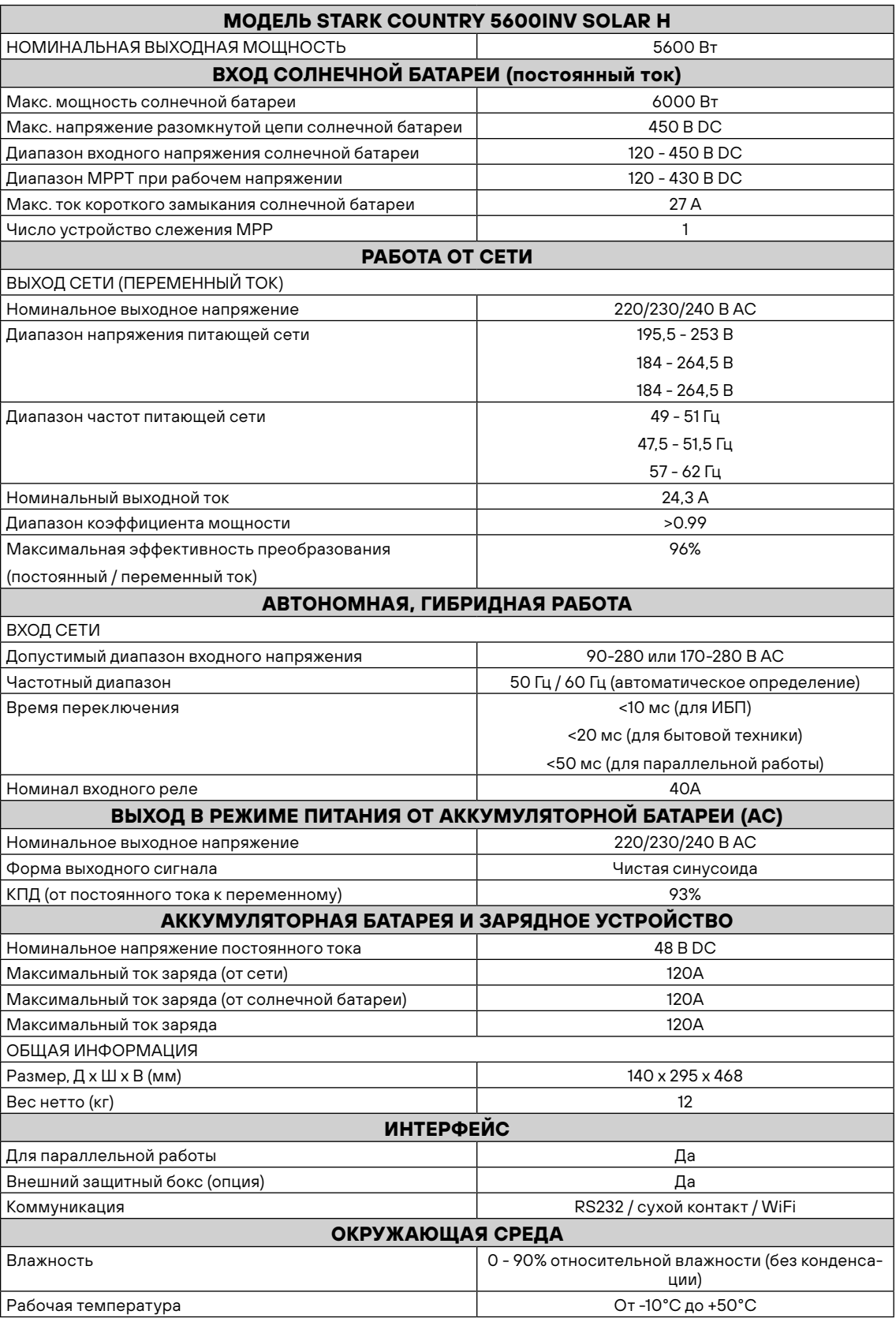

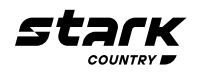

#### **ПОИСК И УСТРАНЕНИЕ НЕИСПРАВНОСТЕЙ**

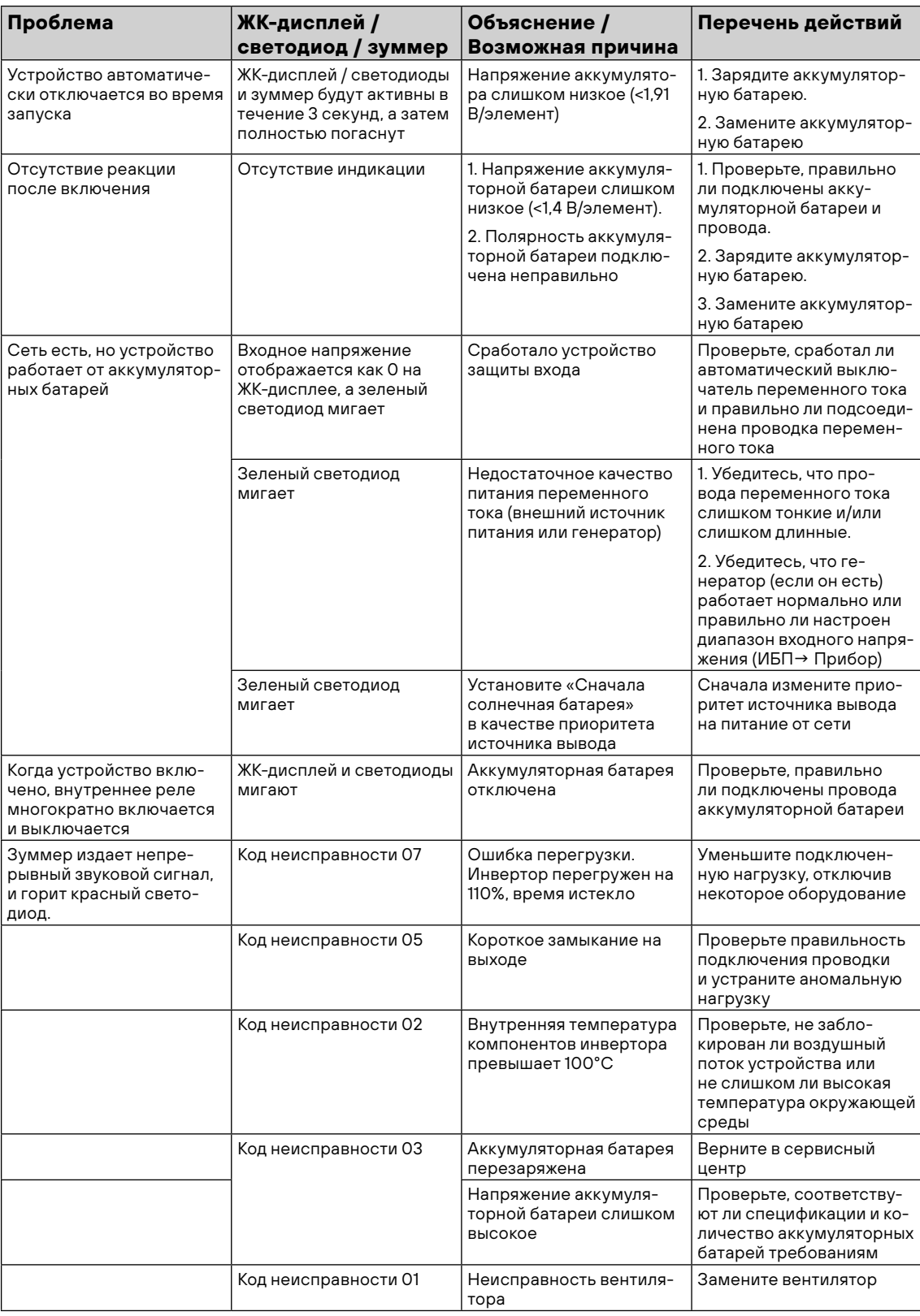

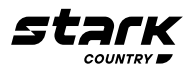

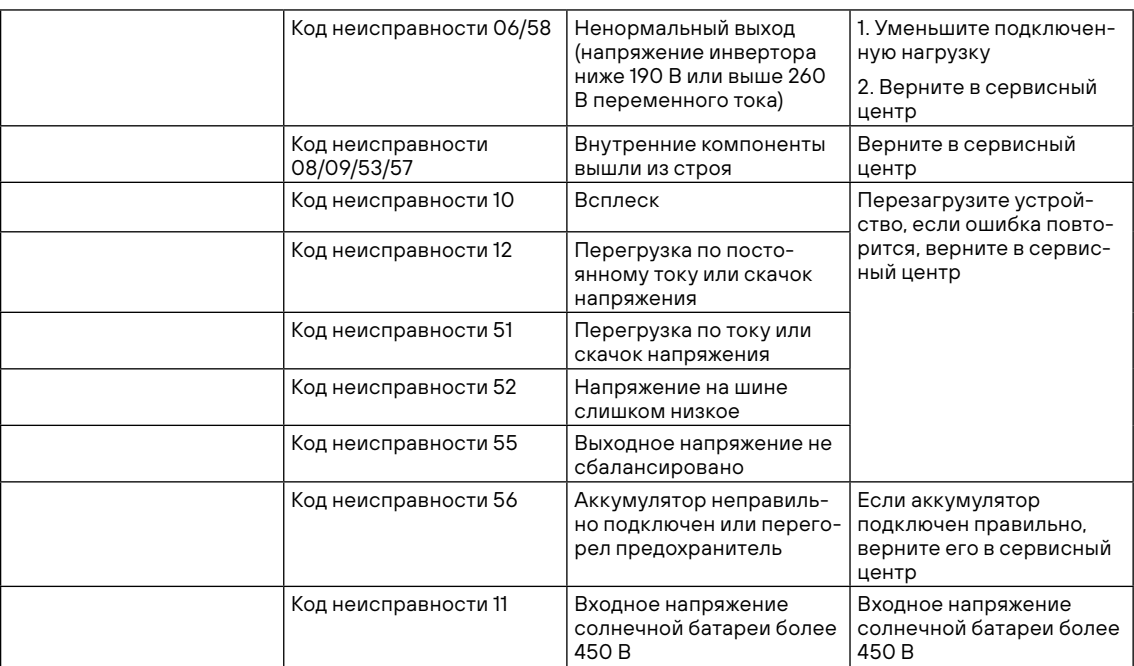

#### **ПАРАЛЛЕЛЬНАЯ РАБОТА**

Данный инвертор можно использовать для параллельной работы двумя способами.

- 1. Параллельная работа в однофазной сети до 9 устройств. Поддерживаемая максимальная выходная мощность для 5,6 кВт составляет 50,4 кВт/50,4 кВА.
- 2. Максимум 9 устройств работают вместе в трехфазной сети. Максимум семь устройств поддерживают одну фазу.

**ПРИМЕЧАНИЕ:** В случае необходимости параллельного подключения и / или создания трехфазной системы вы можете приобрести комплект для параллельного подключения у нашего дилера и установить данную систему с помощью специалистов местного сервисного центра или дилера.

#### **ГАРАНТИЙНЫЕ ОБЯЗАТЕЛЬСТВА**

Гарантийный срок на ИБП STARK COUNTRY составляет 24 месяца.

STARK COUNTRY оставляет за собой право изменять спецификации, предоставленные в данном руководстве пользователя, относительно технических параметров и управления, как до запуска в эксплуатацию, так и в результате работ по обслуживанию.

Гарантия не распространяется на программное обеспечение, поставляемое вместе с источником бесперебойного питания, повреждения, вызванные внешним воздействием, или неправильной эксплуатацией (к таким повреждениям относится также повреждение пломбы), а также на снижение емкости АКБ, вызванное естественным износом; нарушение работоспособности АКБ по причине глубокого разряда или перезаряда, в результате сульфатации или высыхания/выкипания по причине некорректной эксплуатации.

STARK COUNTRY также не несет ответственность за косвенные убытки.

Более подробную информацию по условиям гарантии, а также оформлению расширенной гарантии вы можете найти в гарантийном талоне, который прилагается при отгрузке к каждому ИБП STARK COUNTRY.

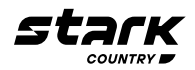

#### Рекламационные мероприятия:

1 В случае возникновения неисправности пользователь должен составить письменный рекламационный Акт. Скачать рекламационный Акт можно на сайте: www.akbprom.ru (в разделе Сервис).

Внимание! В случае некорректного заполнения Акта и/или отсутствия верной контактной информации сервисная служба STARK COUNTRY в праве отказать в рассмотрении рекламации!

- 2. Неисправный ИБП следует отправить самостоятельно или через дилера (продавца) в адрес сервисной службы STARK COUNTRY. К оборудованию прикладывается заполненный гарантийный талон и бумажная форма корректно заполненного рекламационного Акта. Второй такой же экземпляр Акта отправляется пользователем в электронном виде на электронную почту технической поддержки STARK COUNTRY: sale@akbprom.ru
- 3. Доставка ИБП в сервисную службу или дилеру производится силами и за счет пользователя. При отправке ИБП должен быть упакован в фирменную коробку или иную тару, обеспечивающую сохранность оборудования при транспортировании. Гарантийные обязательства не распространяются на повреждения, нанесенные возвращаемой продукции при перевозке.
- 4. Сервисная служба в течение 10 рабочих дней проводит диагностику и составляет сервисное Заключение по итогам работ. Сервисное Заключение направляется пользователю по адресу его электронной почты, указанному в рекламационном Акте.
	- 4.1) В случае признания ремонта ИБП гарантийным, производится устранение неисправности за счет средств сервиса. Отправка отремонтированного ИБП пользователю производится также за счет средств сервиса. При предъявлении пользователем документов, подтверждающих стоимость доставки ИБП в сервисную службу, расходы пользователя по пересылке оборудования в ремонт так же возмещаются сервисной службой. Срок гарантийного ремонта не может превышать 45 календарных дней с момента поступления ИБП в сервисную службу.
	- 4.2) В случае признания ремонта негарантийным, в сервисное Заключение включается информация о стоимости восстановительного ремонта, а в адрес пользователя по почте (курьерской службой) направляются бумажная форма Заключения и два экземпляра договора о ремонте оборудования, подписанных сервисной службой. О своем решении по вопросу проведения негарантийного ремонта пользователь письменно, в т. ч. посредствам электронной почты, уведомляет сервисную службу в течение 30 календарных дней с момента направления сервисом соответствующего Заключения и договора. В случае, если по истечении указанного срока пользователь не предоставит сервисной службе соответствующую информацию, а в случае отказа от проведения ремонта - не вывезет изделие, сервисный центр в течение 3-х рабочих дней отправляет ИБП обратно пользователю за счет Получателя.

Негарантийный ремонт ИБП осуществляется после получения сервисной службой подписанного пользователем договора и после полной оплаты стоимости восстановительного ремонта. Сервис производит ремонтные работы в течение 3-х рабочих дней (если иное не оговорено в договоре) с момента оплаты стоимости ремонта. Отправка отремонтированного ИБП пользователю производится за счет средств пользователя.

При уклонении пользователя от принятия отремонтированного ИБП сервисный центр вправе в порядке, установленном действующим законодательством, реализовать отремонтированное оборудование, а вырученную сумму, за вычетом всех причитающихся сервису платежей, внести на имя клиента в депозит в порядке, предусмотренном статьей 327 Гражданского Кодекса РФ.

5. Гарантия на ремонтные работы составляет 6 месяцев.

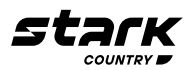

#### **СЕРВИСНЫЕ ЦЕНТРЫ**

Список сервисных центров Вы можете уточнить у своего дилера (продавца) или на сайте www.akbprom.ru

#### **Приложение I: Руководство по работе с Wi-Fi модулем удаленного управления**

#### **Введение**

Модуль Wi-Fi обеспечивает беспроводную связь между автономными инверторами и мониторинговой платформой. Пользователям доступна возможность полного и удаленного мониторинга и управления инверторами при установке для модуля Wi-Fi приложения SolarPower. Приложение доступно для устройств, работающих как на iOS, так и Android. Все данные и параметры сохраняются в iCloud.

- **•** Основные функции этого приложения:
- **•** Показывает состояние устройства во время нормальной работы.
- **•** Позволяет настроить параметры устройства после установки.
- **•** Уведомляет пользователей о появлении предупреждения или сигнала тревоги.
- **•** Позволяет пользователям смотреть данные истории инвертора.
- **•** Требования к операционной системе для вашего смартфона:
- **•** Поддержка системы iOS 9.0 и выше
- **•** Поддержка системы Android 5.0 и выше

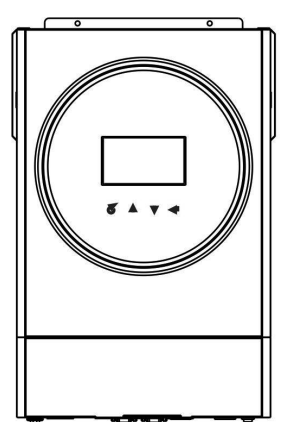

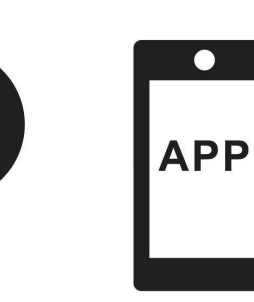

#### **Приложение SolarPower**

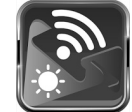

Загрузите и установите приложение

Требования к ОС вашего смартфона:

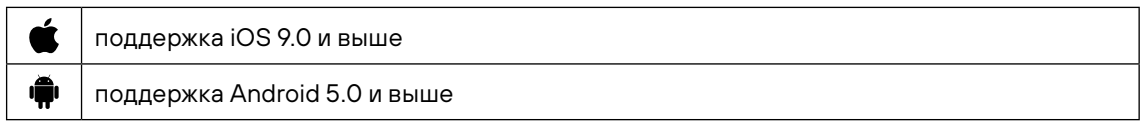

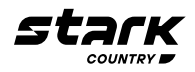

Через смартфон отсканируйте следующий QR-код и загрузите приложение SolarPower.

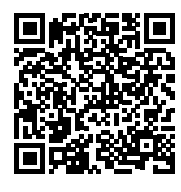

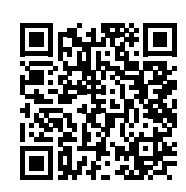

Android iOS Или вы можете найти приложение «SolarPower» в Apple® Store или «SolarPower Wi-Fi» в Google® Play Store.

#### **Начальная настройка**

**Шаг 1.** Регистрация

После установки нажмите на ярлык , чтобы получить доступ к ПРИЛОЖЕНИЮ на экране вашего мобильного телефона. На экране нажмите Register - «Зарегистрироваться», чтобы перейти на страницу User registration - «Регистрация пользователя». Заполните всю необходимую информацию и отсканируйте номер PN, нажав на значок — }. Или непосредственно введите номер PN в соответствующее поле. Затем нажмите кнопку Register - «Зарегистрироваться».

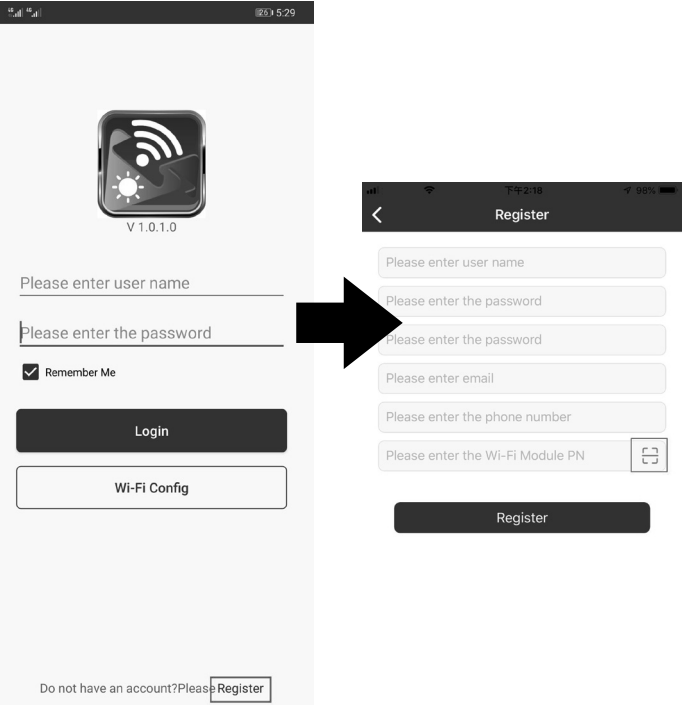

Появится окно Registration success - «Успешная регистрация». Нажмите Go now - «Перейти сейчас», чтобы продолжить настройку подключения к локальной сети Wi-Fi.

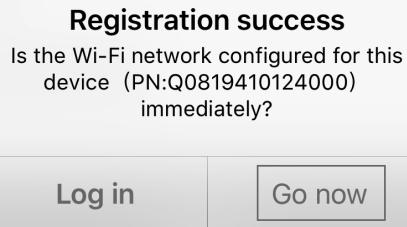

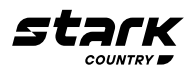

#### **Шаг 2:** Настройка локального модуля Wi-Fi

Теперь вы находитесь на странице Wi-Fi Config - «Конфигурация Wi-Fi». Подробная процедура настройки указана в разделе How to connect? - «Как подключиться?». Следуйте инструкциям раздела, чтобы подключить Wi-Fi.

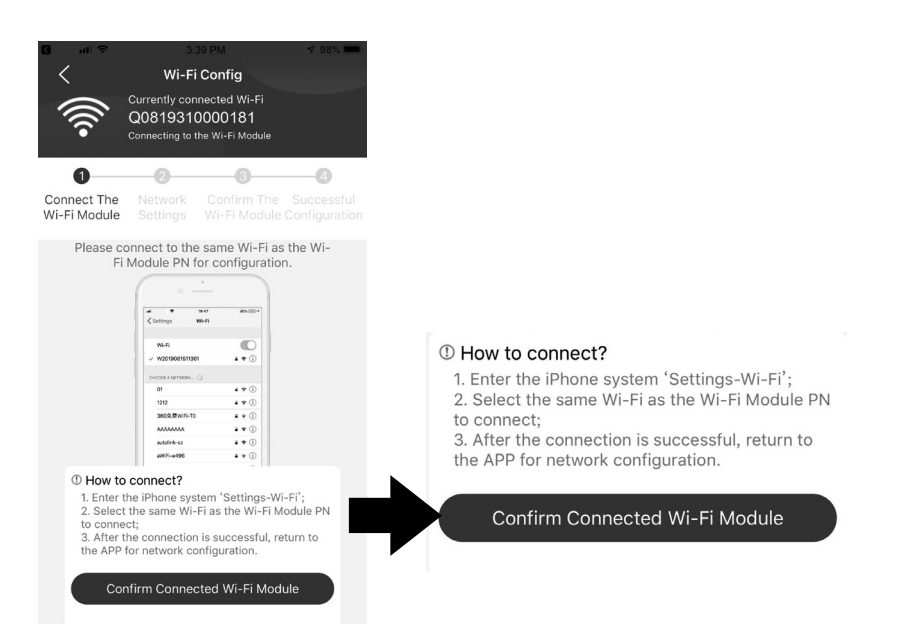

Войдите в Settings - «Настройки»→ Wi-Fi» и выберите название подключенной сети Wi-Fi. Название подключенной сети Wi-Fi совпадает с вашим номером PN Wi-Fi, пароль по умолчанию – «12345678».

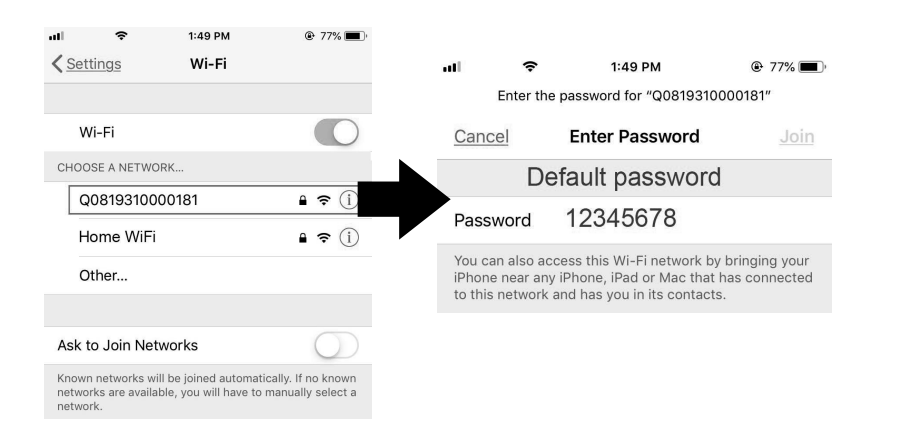

Вернитесь в приложение SolarPower и нажмите « **Confirm Connected Wi-Fi Module** » после успешного подключения модуля Wi-Fi.

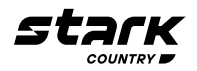

#### **Шаг 3.** Настройки сети Wi-Fi

Кликните по значку  $\widehat{\mathcal{F}}$ , чтобы выбрать имя локального маршрутизатора Wi-Fi (для доступа в Интернет) и ввести пароль.

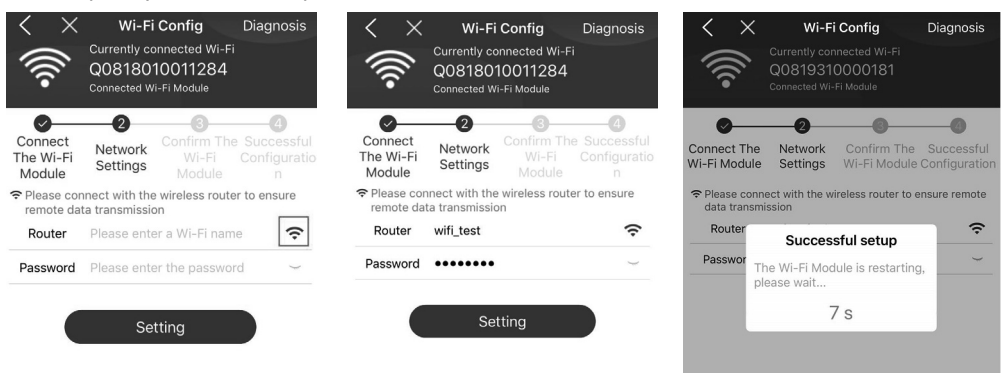

**Шаг 4:** Нажмите Confirm - «Подтвердить», чтобы завершить настройку Wi-Fi между модулем Wi-Fi и Интернетом.

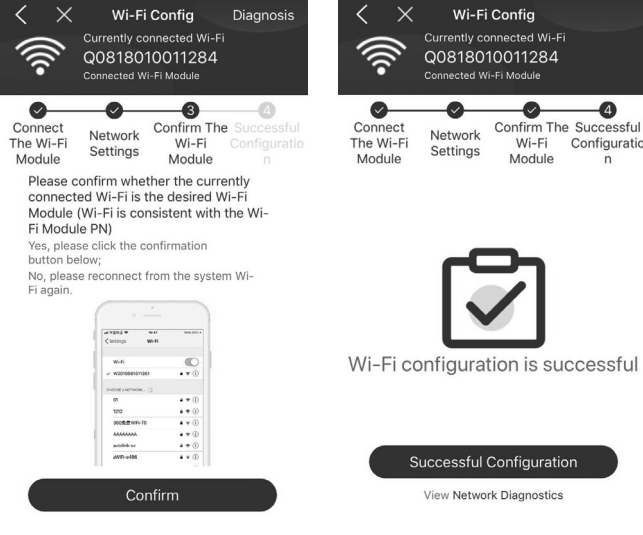

В случае сбоя подключения повторите шаги 2 и 3.

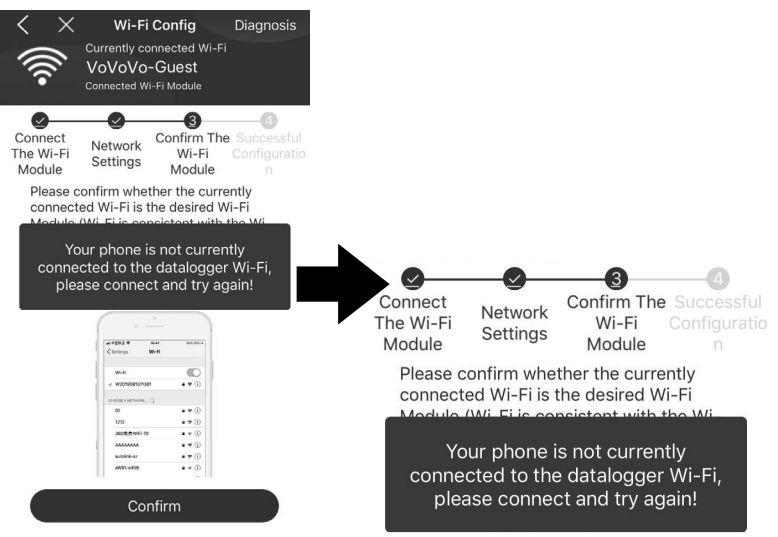

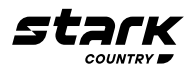

#### **Функция диагностики**

Если с мониторингом возникают проблемы, нажмите «**diagnosis**» в правом верхнем углу экрана для получения дополнительных сведений. Появятся инструкции по устранению неисправностей. Следуйте им, чтобы решить проблему. Затем повторите шаги п. 4.2, чтобы заново установить настройки сети. После всех настроек нажмите Rediagnosis - «Повторная диагностика» для повторного подключения.

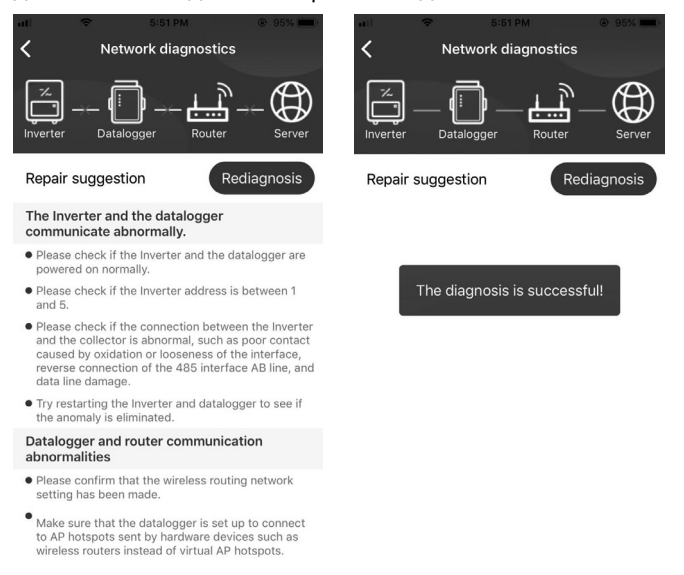

#### **Вход в приложение и основные функции**

После завершения регистрации и настройки локальной сети Wi-Fi введите зарегистрированное имя и пароль для входа.

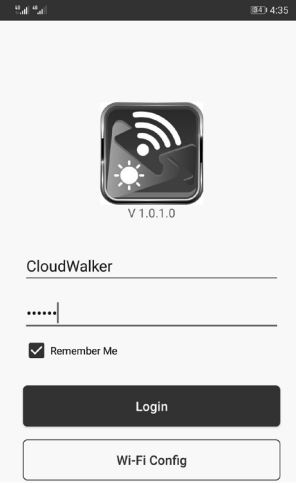

Примечание: Поставьте галочку в окошке Remember Me - «Запомнить меня» для удобства входа в систему в дальнейшем.

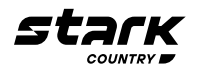

#### **Обзор**

После успешного входа в систему вы можете получить доступ к странице Overview - «Обзор», чтобы получить информацию о ваших устройствах, включая общую рабочую ситуацию и информацию о текущем уровне энергии и энергии, сгенерированной за сегодня, как показано на диаграмме ниже.

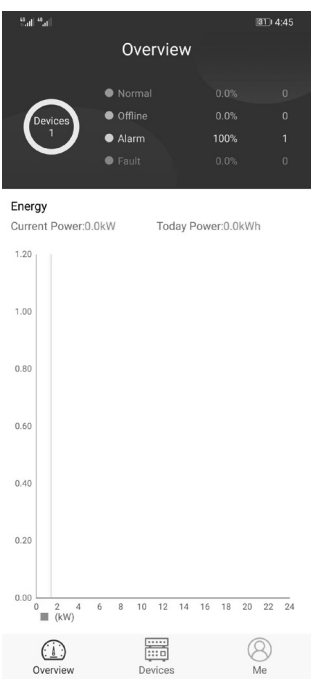

#### **Устройства**

Кликните по значку **век (расположен внизу), чтобы перейти на страницу со списком устройств.** Здесь вы можете просмотреть все устройства, добавить или удалить модуль Wi-Fi.

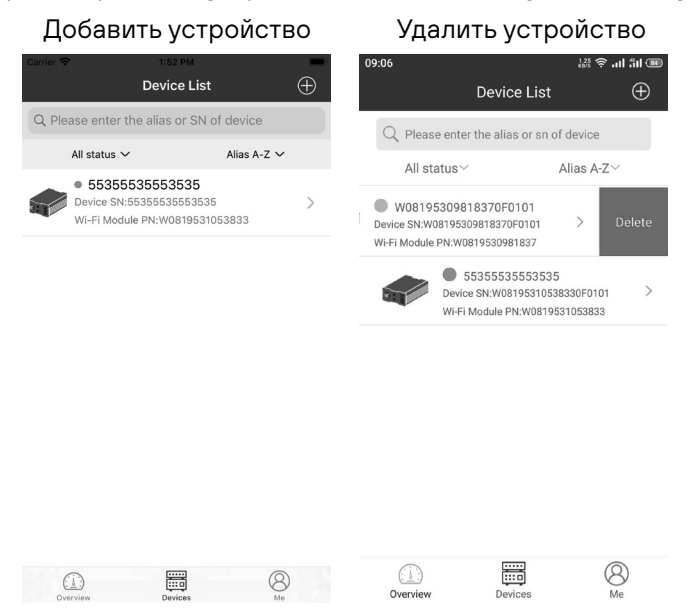

Кликните по значку  $\bigoplus$  в правом верхнем углу и вручную введите номер изделия, чтобы добавить устройство. Этикетка с номером приклеена к нижней части инвертора. После ввода номера нажмите Confirm - «Подтвердить», чтобы добавить это устройство в список устройств.

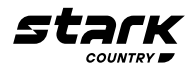

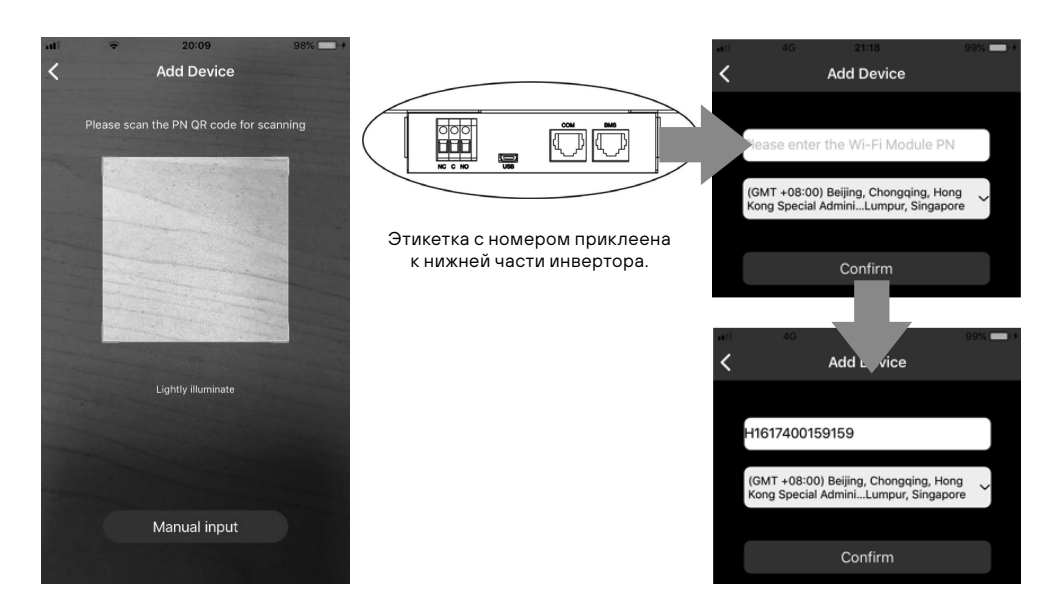

Дополнительные сведения о списке устройств см. в разделе 2.4.

#### **Мой профиль**

На странице Мой профиль (ME) пользователи могут изменять блоки My information - «Мои данные», включая **[User's Photo]**-[Фото пользователя], **[Account security]**-[Безопасность учетной записи], **[Modify password]**-[Изменить пароль], **[Clear cache]**-[Очистить кеш] и **[Log-out]**-[Выход из системы], как показано ниже.

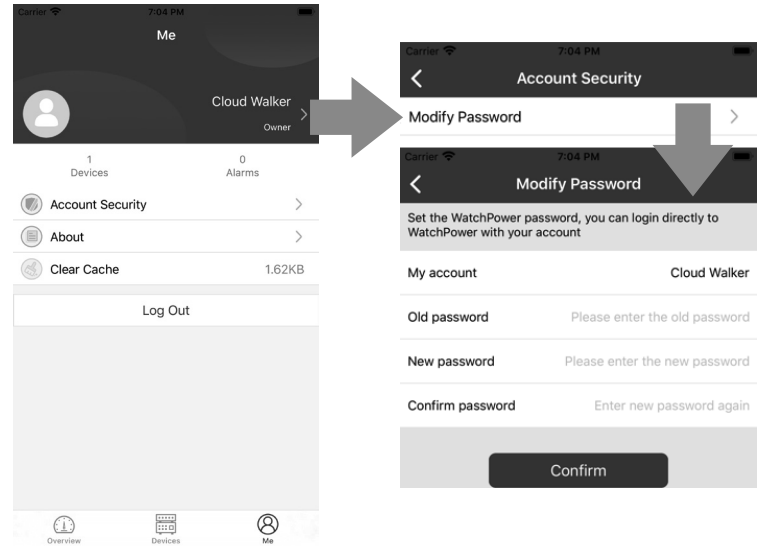

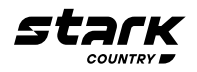

#### **Список устройств**

На странице списка устройств можно потянуть экран вниз, чтобы обновить информацию об устройствах, а затем коснуться любого устройства, информацию и рабочее состояние которого вы хотите проверить в реальном времени, а также для изменения настроек его параметров. См. список настроек параметров.

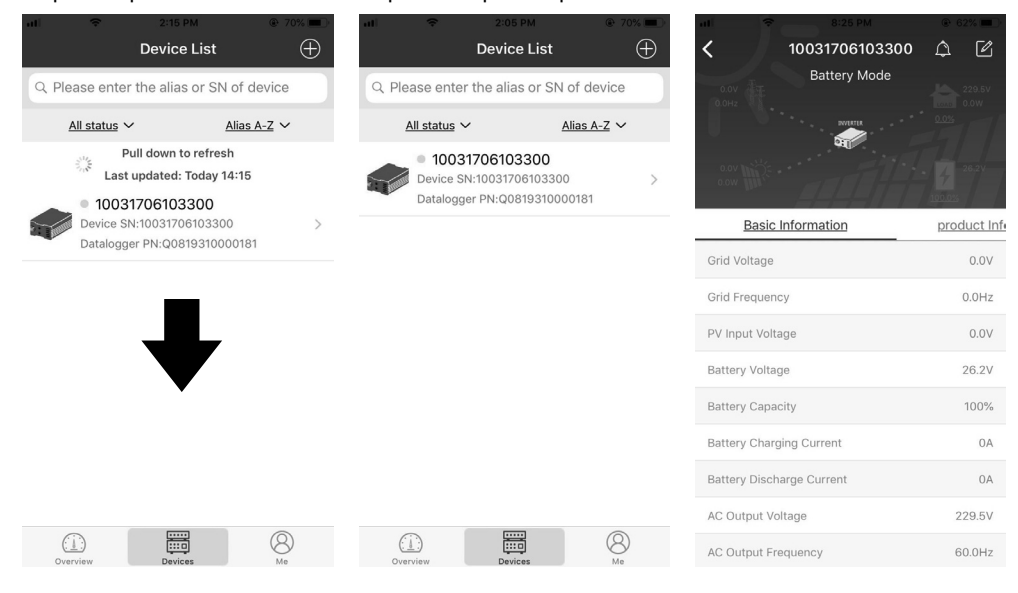

#### **Режим устройства**

Вверху экрана находится динамическая схема потока мощности, показывающая работу в реальном времени. На ней отображаются пять значков для индикации солнечной мощности, инвертора, нагрузки, сети и батареи. В зависимости от состояния вашей модели инвертора будут отображаться **[Standby Mode]**-[Режим ожидания], **[Line Mode]**-[Режим работы от сети], **[Battery Mode]**-[Режим питания от батареи].

[Режим ожидания] – инвертор не будет питать нагрузку до тех пор, пока не будет нажат переключатель «ВКЛ». Утвержденная электросеть или солнечные панели могут заряжать аккумулятор в режиме ожидания.

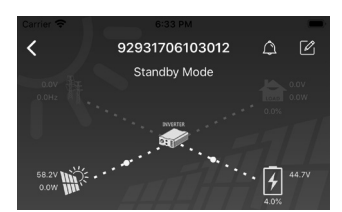

[Режим работы от сети] – инвертор будет питать нагрузку от электросети совместно с солнечными панелями или без них. Утвержденная электросеть или солнечные панели могут заряжать аккумуляторную батарею.

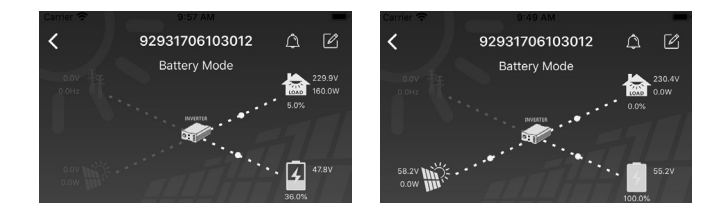

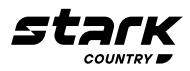

[Режим питания от батареи] – инвертор будет питать нагрузку от аккумуляторной батареи совместно с солнечными панелями или без них. Заряд батареи будет осуществляться только от солнечных панелей.

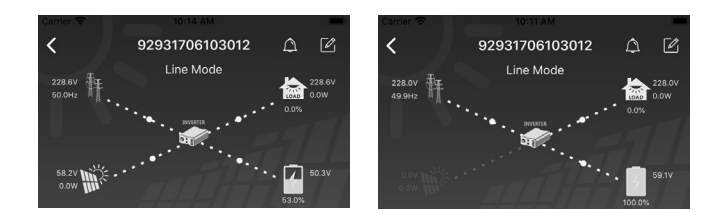

#### **Аварийный сигнал устройства и изменение названия**

На этой странице нажмите на  $\Omega$  в правом верхнем углу, чтобы перейти на страницу аварийных сигналов устройства. Затем вы можете просмотреть историю аварийных сигналов и подробную информацию по ним. Нажмите  $[2]$  в правом верхнем углу - появится пустое поле для ввода. Затем вы можете отредактировать наименование устройства и нажать Confirm - «Подтвердить», чтобы завершить изменение.

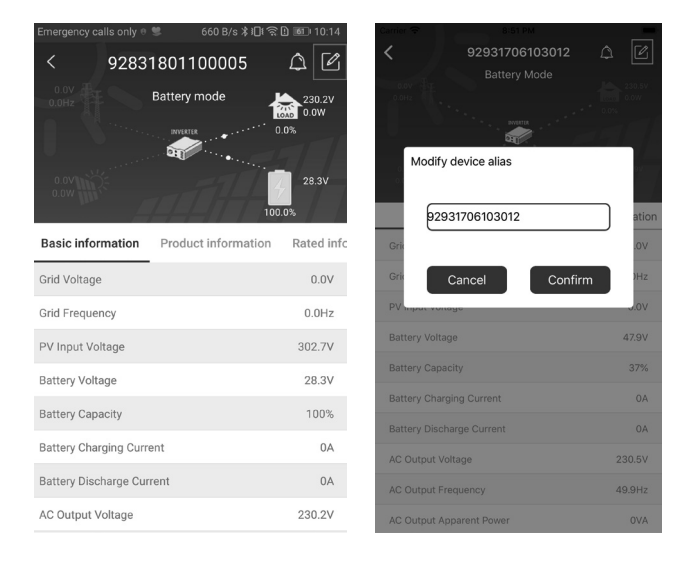

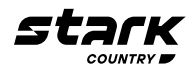

#### **Данные об устройстве**

Пользователи могут проверить **[Basic Information]**-[Основную информацию], **[Product Information]**- [Информацию о продукте], **[Rated information]**-[Информацию о номинальных значениях], **[History]**-[Историю] и **[Wi-Fi Module Information]**-[Информацию о модуле Wi-Fi], проведя влево.

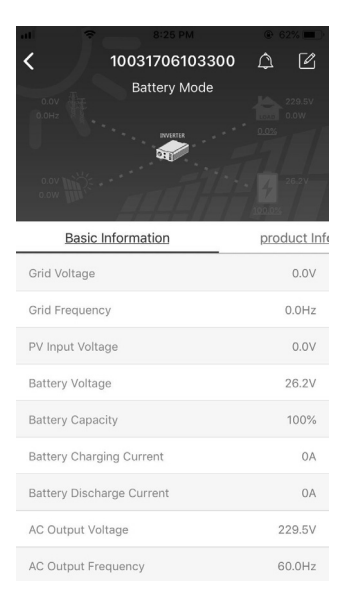

**[Основная информация]** – отображается основная информация об инверторе, включая напряжение переменного тока, частота переменного тока, входное напряжение солнечных панелей, напряжение аккумуляторной батареи, емкость аккумуляторной батареи, ток заряда, выходное напряжение, выходная частота, полная выходная мощность, выходная активная мощность и процент нагрузки. Проведите вверх, чтобы увидеть больше основной информации.

**[Информация о продукте]** – отображается тип модели (тип инвертора), версия основного ЦП, версия ЦП Bluetooth и версия вторичного ЦП.

**[Информация о номинальных значениях]** – отображается информация о номинальном напряжении переменного тока, номинальном переменном токе, номинальном напряжении батареи, номинальном выходном напряжении, номинальной выходной частоте, номинальном выходном токе, номинальной полной выходной мощности и номинальной выходной активной мощности. Проведите вверх, чтобы увидеть больше информации о номинальных значениях.

**[История]** – отображаются записи информации об устройстве и настройках во временном порядке.

**[Информация о модуле Wi-Fi]** – отображается номер модуля Wi-Fi, статус и версия прошивки.

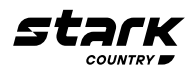

#### **Настройка параметров**

Эта страница предназначена для активации некоторых функций и настройки параметров инверторов. Обратите внимание, что список на странице Parameter Setting - «Настройка параметров» на рисунке ниже может отличаться от модели инвертора, мониторинг которого производится. Здесь для иллюстрации кратко выделены некоторые из них: **[Output Setting]**-[Настройка выхода], **[Battery Parameter Setting**]-[Настройка параметров батареи], **[Enable/ Disable items]**-[Включение/отключение элементов], **[Other Settings]**-[Прочие настройки], **[Restore to the defaults]**-[Восстановление значений по умолчанию].

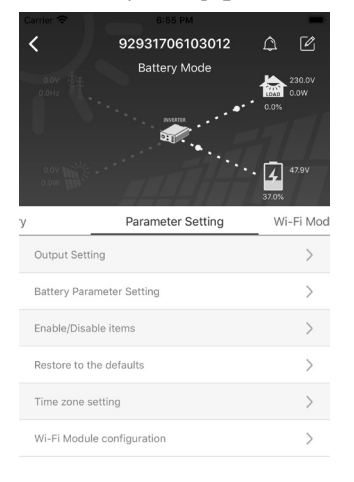

Изменить настройки можно тремя способами, в зависимости от параметра.

- **•** Выбор варианта изменения значений из списка нажатием на один из них.
- **•** Активация/выключение функции путем нажатия кнопки Enable «Включить» или Disable - «Отключить».
- **•** Изменение значений путем нажатия на стрелки или ввода значений непосредственно в столбце.

Каждая настройка функции сохраняется при нажатии кнопки Set - «Установить».

См. список настроек параметров ниже для общего описания. Обратите внимание, что доступные параметры могут различаться в зависимости от моделей. Всегда обращайтесь к оригинальному руководству по продукту для получения подробных инструкций по настройке.

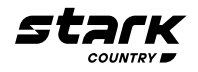

#### **Список настроек параметров**

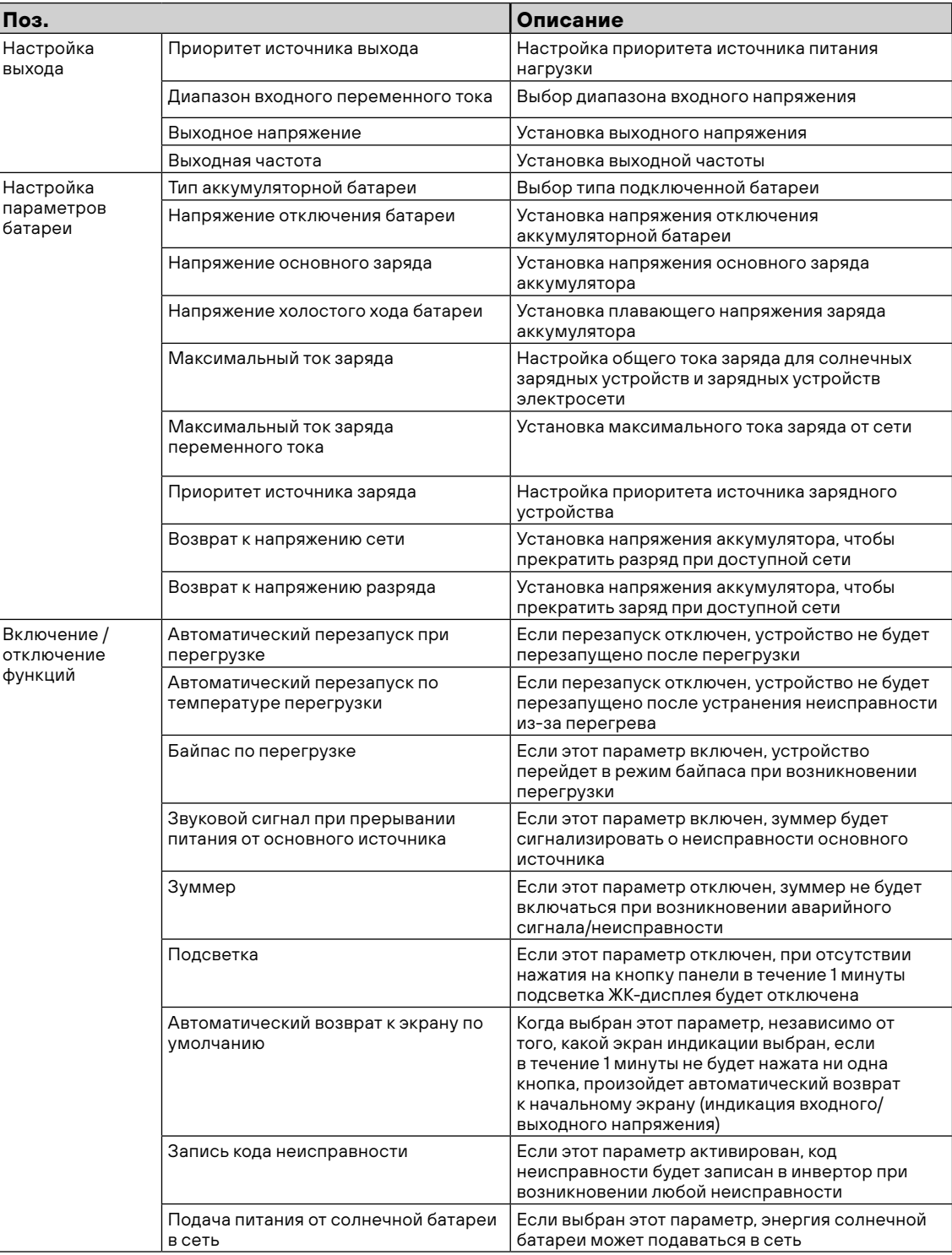

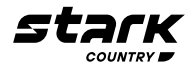

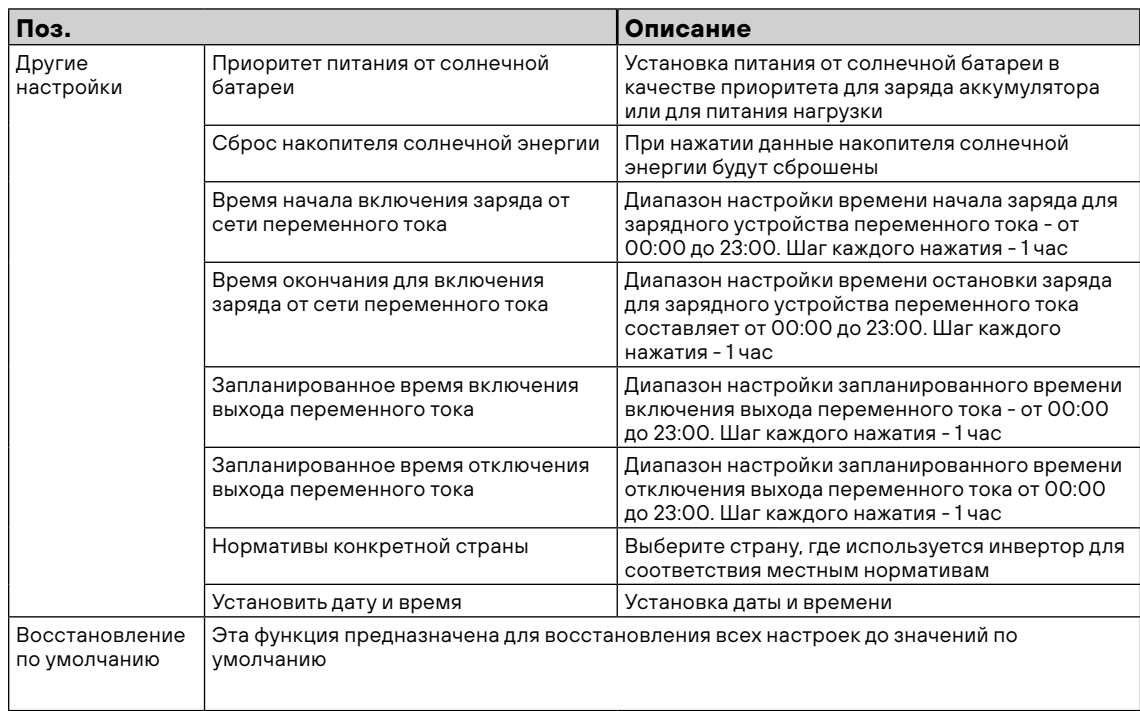

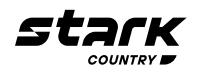

#### **Для Заметок**

 $\overline{a}$ 

 $\overline{a}$ 

J.

 $\equiv$ 

 $\overline{a}$ 

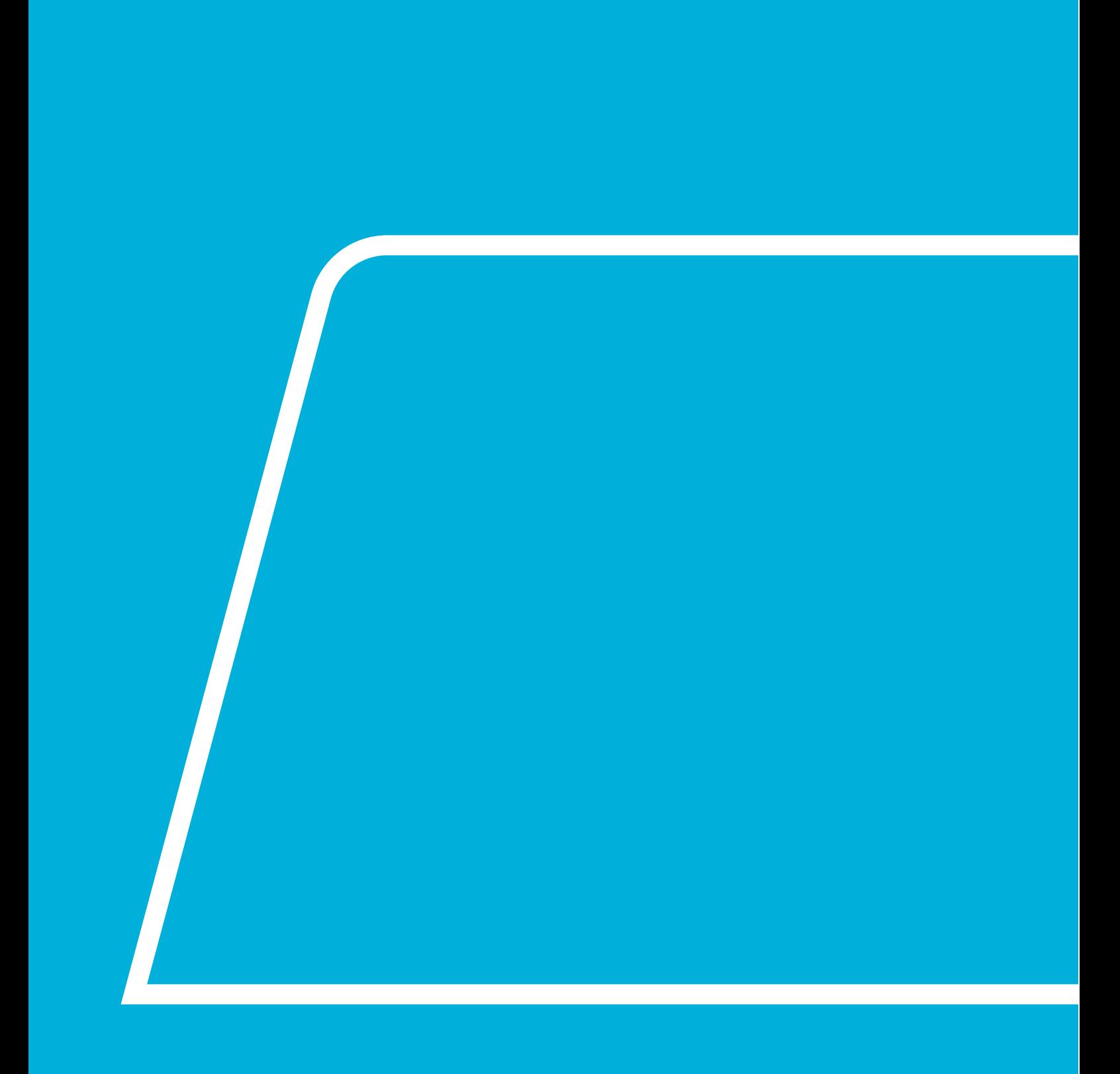

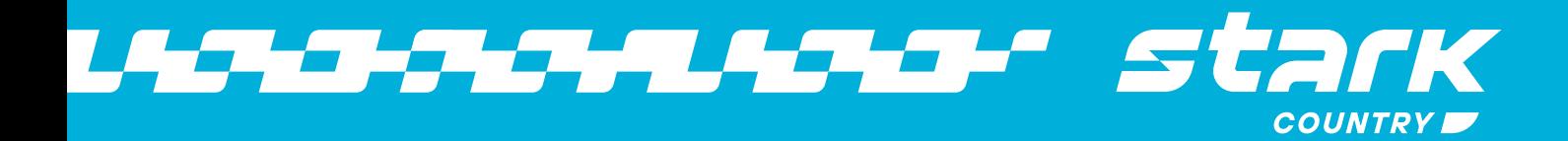